## **Carson Valley Women's Golf Club**

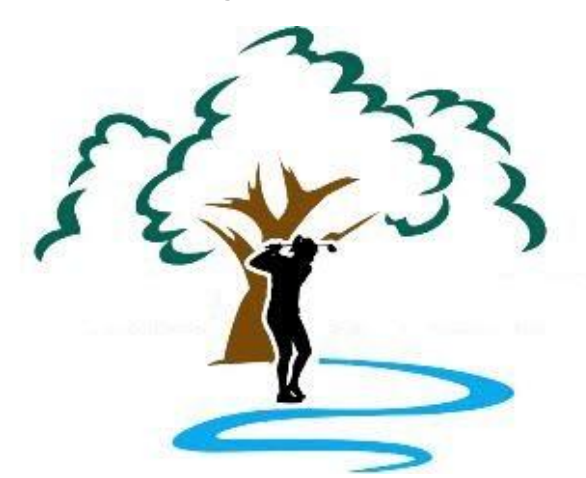

# Applications for Website Administration

# Installation and Configuration

**Kathy Belvel 8/10/2022**

[Type the abstract of the document here. The abstract is typically a short summary of the contents of the document. Type the abstract of the document here. The abstract is typically a short summary of the contents of the document.]

## **Contents**

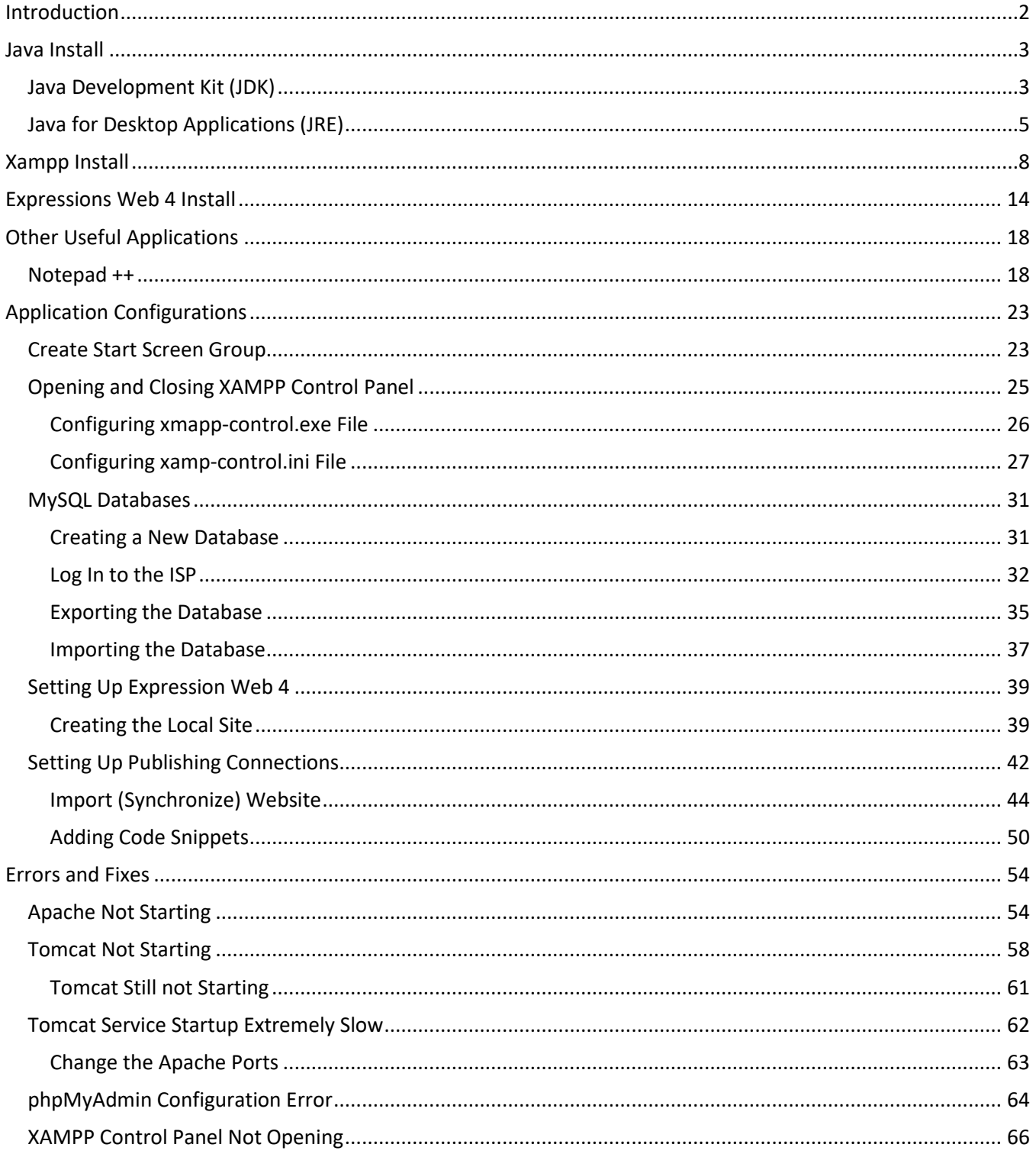

## <span id="page-2-0"></span>**Introduction**

This document will walk you through the installation and configuration of the programs need to administer the **Carson Valley Women's Golf Club** (CVWGC) website **cvwgc.com**. The programs needed are all free either from Oracle**, Microsoft** or free open-source programs. The programs you will need are:

- 1. From **Oracle**
	- **a. Java Development Kit**
	- **b. Java**
- 2. **XAMP** open source
	- a. **Apache** A web server application
	- b. **MySQL** A SQL database application
	- c. **FileZilla** An FTP (File Transfer Protocol) application
	- d. **Mercury** A mail server application
	- e. **Tomcat** Tomcat is server software for Java-based programs
- 3. From **Microsoft**
	- **a. Expressions 4**

While all of the above can be installed on different platform environments (Linux, Apple, Windows) this document is focused on Microsoft Windows 10 OS platform.

After each application is installed a reboot of the system will be preformed. While this practice is not absolutely necessary it is being done here as it is considered to be best practice.

In the instructions below you will be asked to download various programs. This reference will include a written description of the download process accompanied by corresponding image captures. While the images may differ slightly depending on the browser being used, whether it be Microsoft Edge, Google Chrome, Firefox or even Microsoft IE, the destination of the download file, unless you have manually reconfigured it, will be the same. Specifically,

This PC > Downloads or C:\Users\<Your Profile Name>\Downloads

After the applications are installed, the focus will turn to the configuration of the applications. This will be done after all applications have successfully downloaded and installed due to the interactions and dependencies between the various applications. As the configurations are being made if an error or other issue is encountered, the configuration process will switch to the error correction. During the error correction there may be several iterations of starting and stopping applications to insure the error have been correctly resolved. Please be patient. Once the error is resolved the configuration process will resume.

## <span id="page-3-0"></span>**Java Install**

Install the Java programs in the following order Java Development Kit (JDK) and then the Java (JRE). Both can be obtained from **Oracle.**

## <span id="page-3-1"></span>**Java Development Kit (JDK)**

To download and install the **Java Development Kit (JDK)** do the following:

- In your browser search for **Java Development Kit** and and locate the Java Downloads | Oracle link or click this link : [\(https://www.oracle.com/java/technologies/downloads\)](https://www.oracle.com/java/technologies/downloads).
- At the **Java Downloads** page, scroll down the the Java **SE Development Kit xx.x.x.x downloads** section, select your **OS** and click the appropriate Installer link to start the download.
- Once the download begins the following dialog box will appear

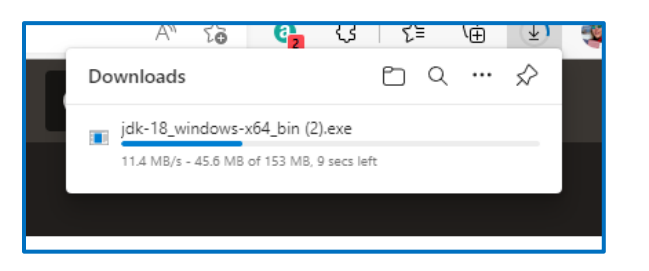

- The download should only take a few seconds to complete.
- When the download is completed, click the **Open file** link as shown below to start the install.

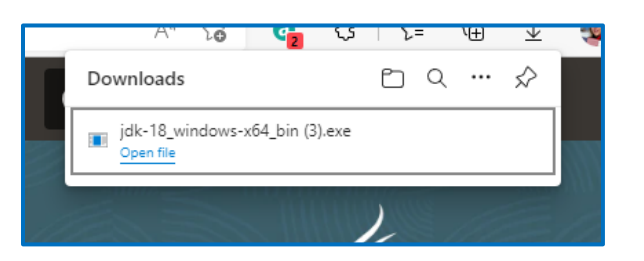

• At the **Java ™ SE Development Kit [version number] (64-bit) setup** window, click the **Next >** button.

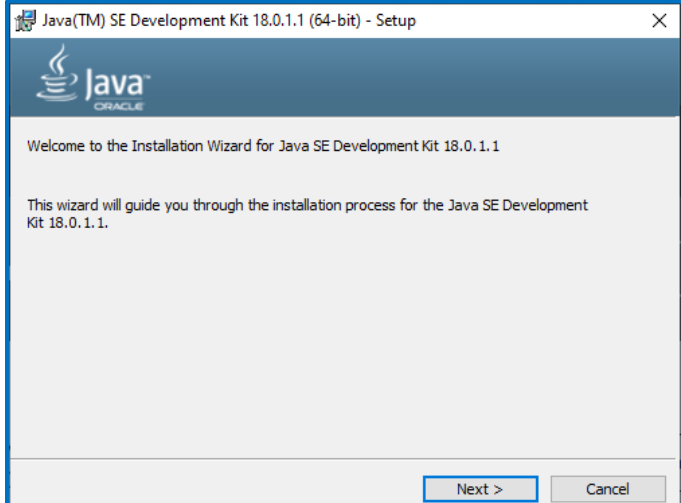

• At the next **Java ™ SE Development Kit [version number] (64-bit) setup** window, accept the default installation location,

C:\Program Files\Java\jdk-18.0.1.1\

and click the **Next** button

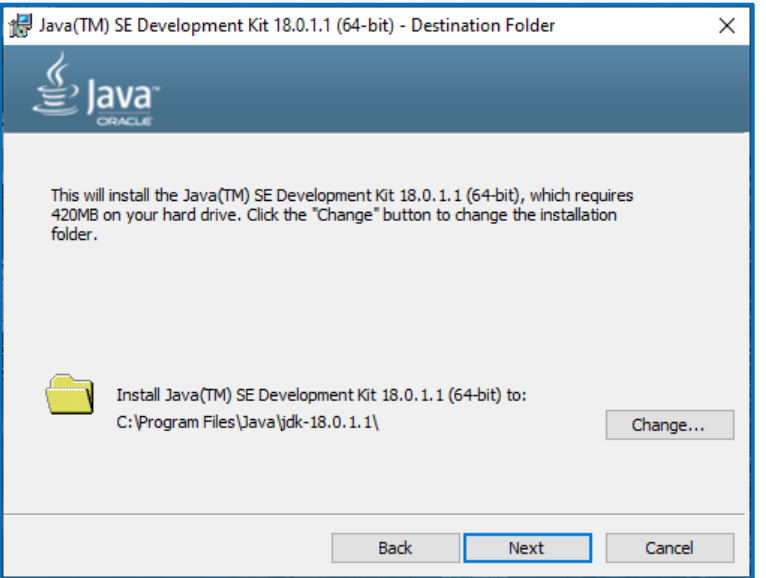

• A progress installation bar will appear for a few seconds followed by the **Java ™ SE Development Kit [version number] (64-bit) - Complete** window, click the **Close** button.

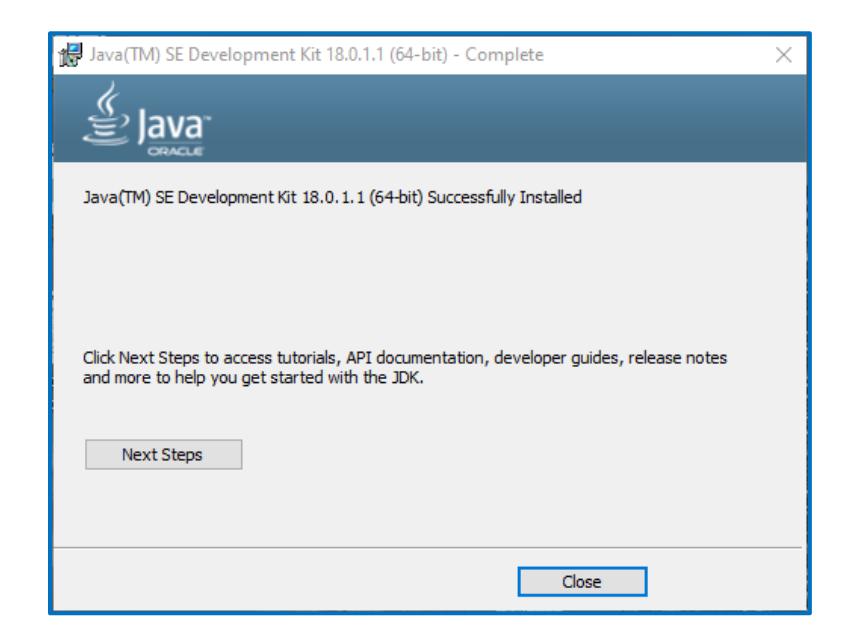

• **Reboot** your system.

## <span id="page-5-0"></span>**Java for Desktop Applications (JRE)**

To download and install the **Java Desktop Application (JRE)**, do the following:

- In your browser search for **Java JRE Download** and and locate the Java Downloads | Oracle link or click this link : [\(https://www.oracle.com/java/technologies/downloads\)](https://www.oracle.com/java/technologies/downloads).
- At the top of the **Java Downloads** page and click the **JRE for Consumers** button.

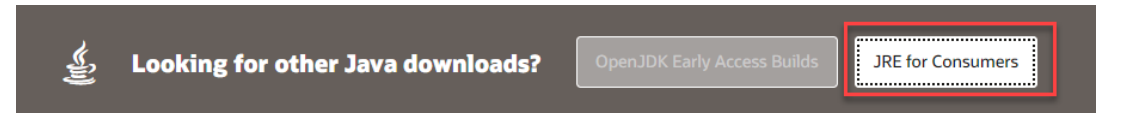

• At the **Get Java for desktop applications** page, click the green "**Download Java**" button.

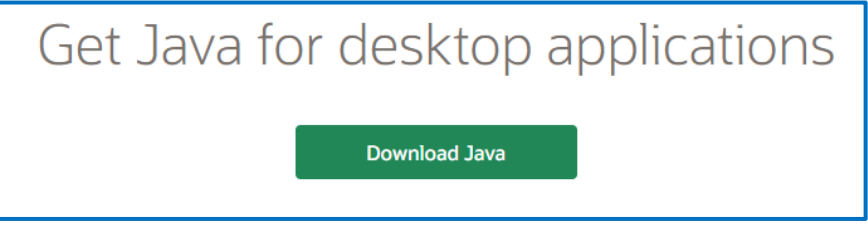

- At the **Download Java for Windows** page, click the next green **Download Java** button.
- When download is completed click the **Open file** link to start the install.

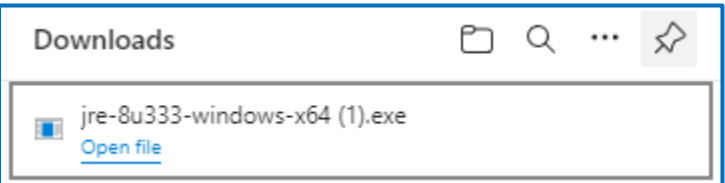

- If the **User Account Control** window appears, click the **Yes** button.
- At the **Java Setup – Welcome** window, accept the default install location (**do not** check the "Change destination folder" checkbox) and click the **Install** button.

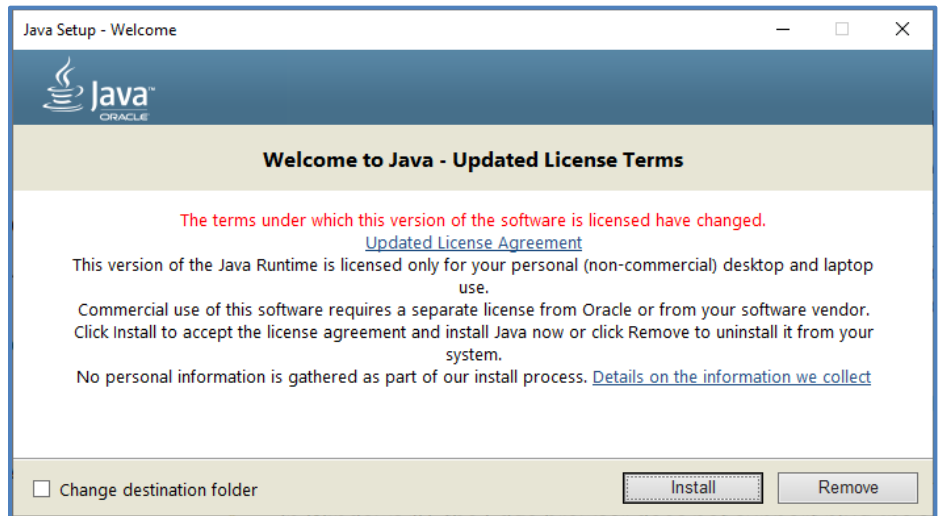

• The **Java Setup – Progress** window will appear for a few minutes.

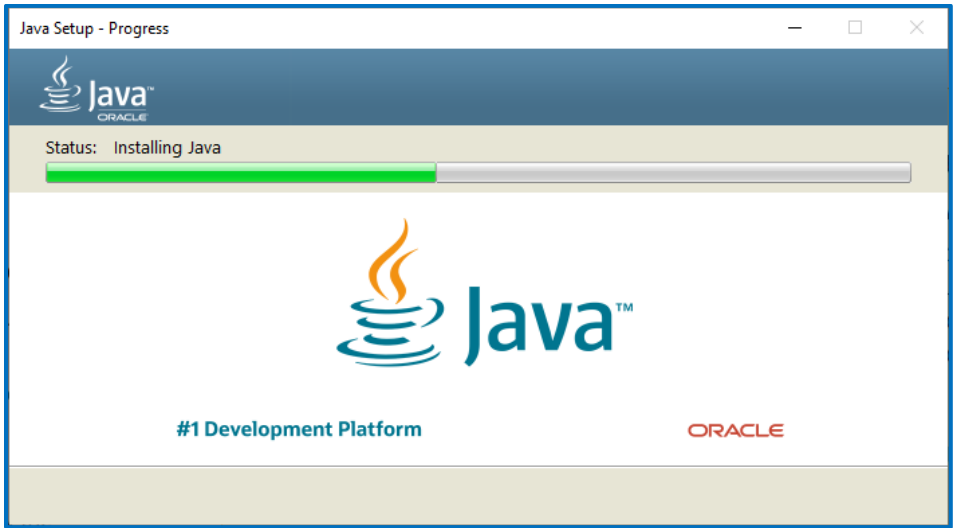

• At the **Java Setup – Complete** window, click the **Close** button.

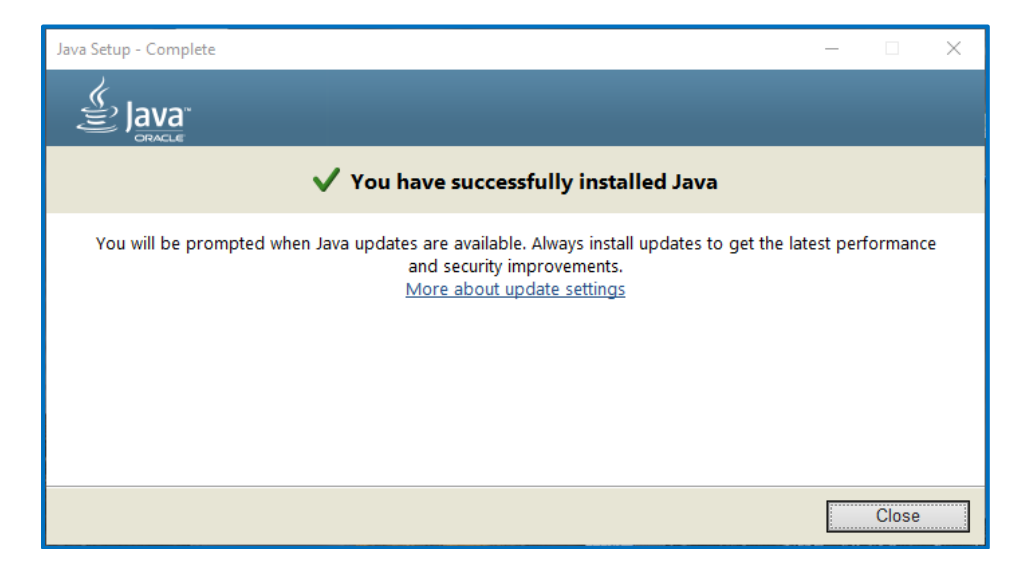

- Close the browser
- After both the **Java JDK** and **Java JRE** programs have been installed open the **File Explorer** verify the following install location C:\Program Files\Java

and confirm the following folders are present:

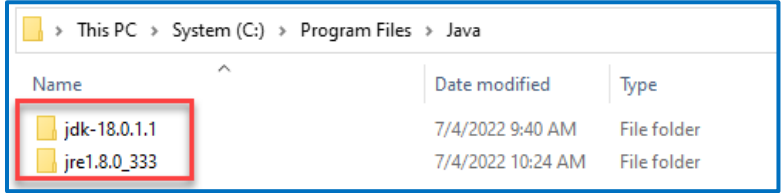

#### **Note :**

Jdk-18.0.1.1version numbers may be different Jre1.8.0.333 version numbers may be different

• **Reboot** the system.

## <span id="page-8-0"></span>**Xampp Install**

To download and install the **XAMPP** programs, do the following:

- Open your browser and search for **Xampp Download.**
- Click on the **Download XAMPP – Apache Friends** link or click the following link <https://www.apachefriends.org/download.html>
- At the **Download** page locate your **OS** and click the appropriate (latest version) download button.

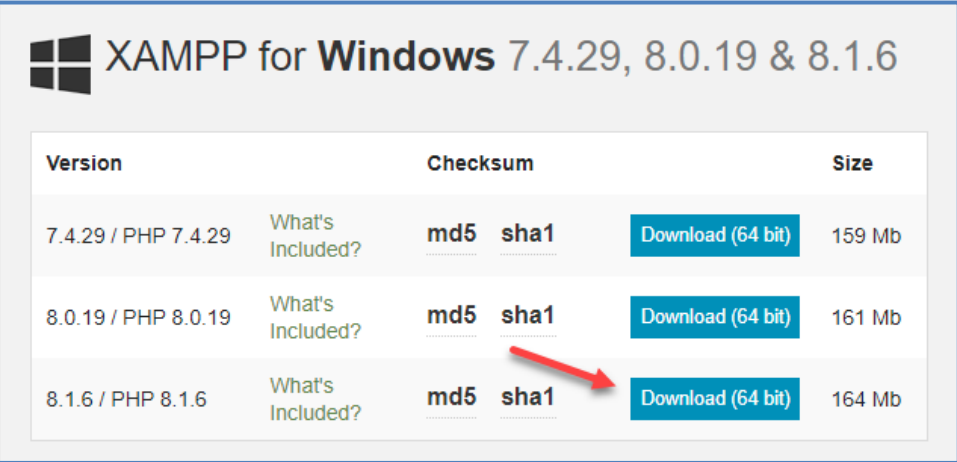

• Once the download begins the following dialog box will appear.

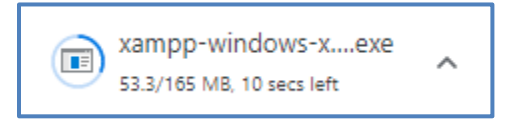

• When the download is completed, click the **xampp-windows…exe** file as shown below to start the install.

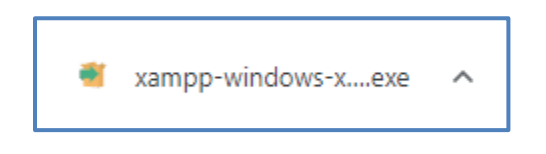

• If your usual desktop screen disappears and a **User Account Control** dialog window appears, click the **Yes** button to allow the application to make any necessary changes to your device.

• If the following **Question** dialog window is displayed, click the **Yes** button.

## Applications for Website Administration

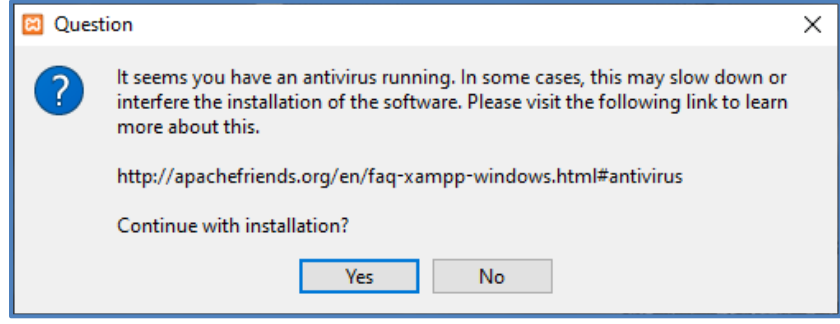

• If you get the following **Warning** dialog, click the **OK** button.

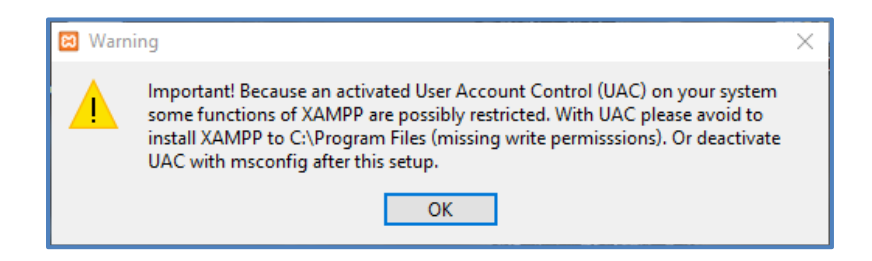

• At the **Setup – XAMPP** window, click the **Next >** button.

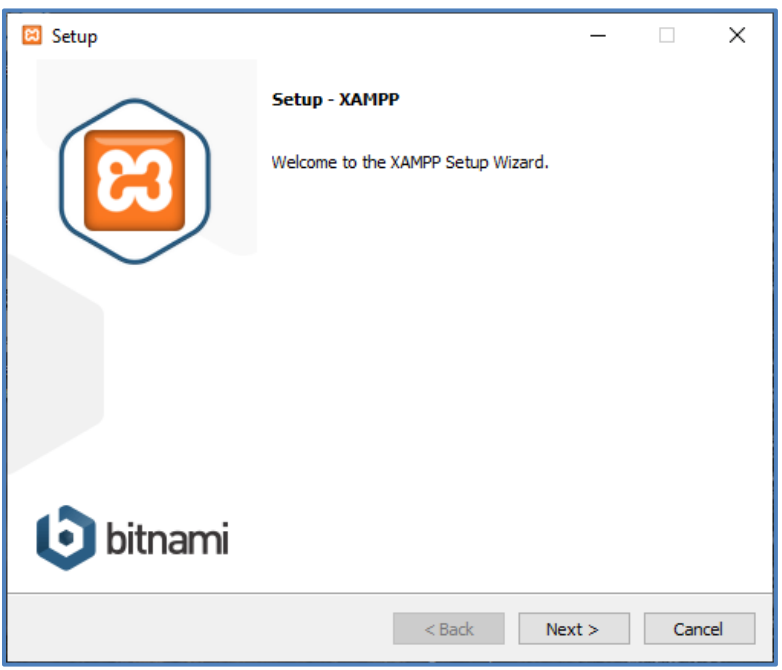

• At the **Setup - Select Components** window, accept the defaults and click the **Next >** button.

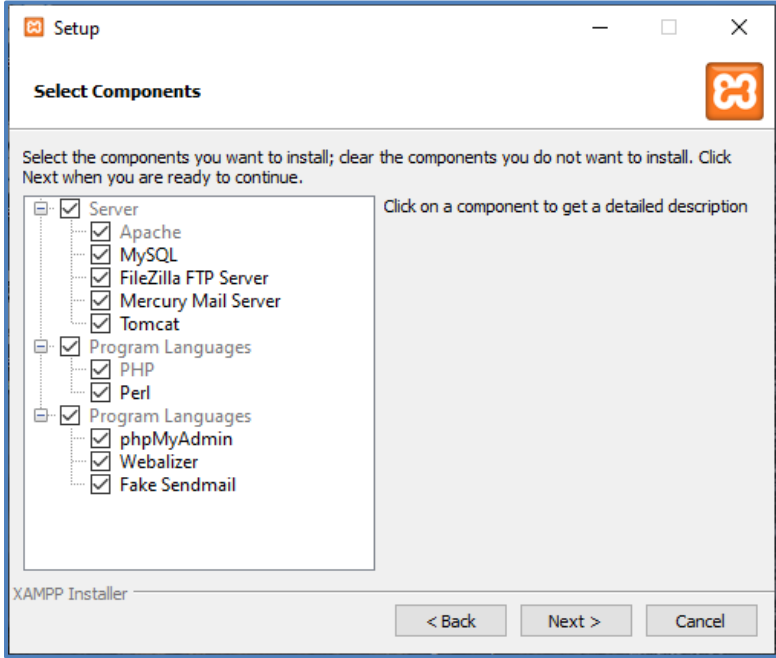

• At the **Setup - Installation folder** window, accept the default location;

#### C:\xampp

and click the **Next >** button.

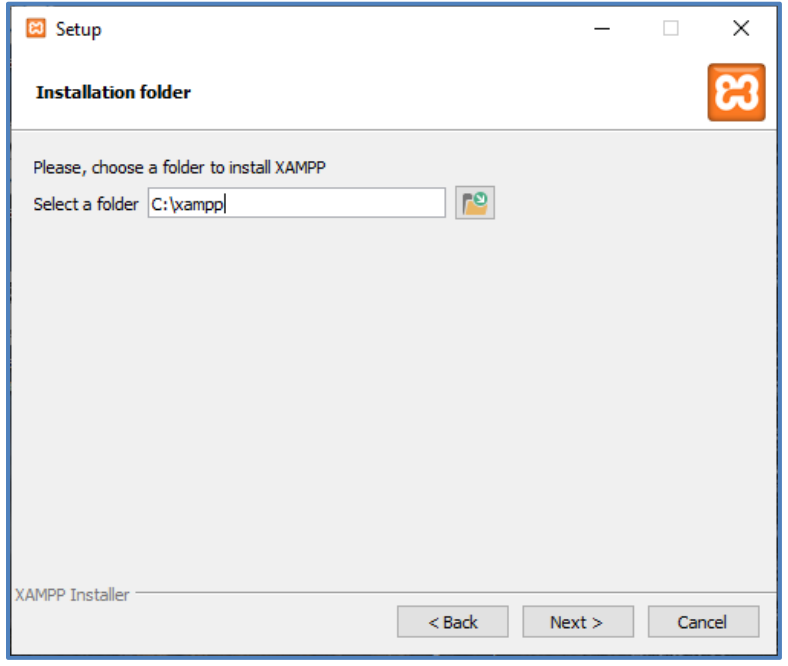

• At the **Setup – Language** window, accept the default and click the **Next >** button.

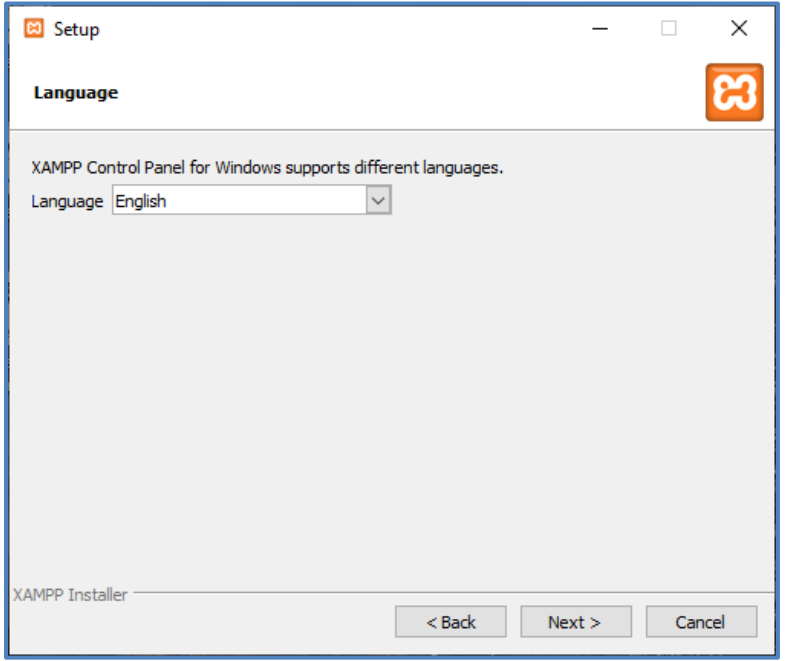

• At the **Setup – Bitnami for XAMPP** window, uncheck the "**Learn more about Bitnami for XAMPP**" checkbox and click the **Next >** button.

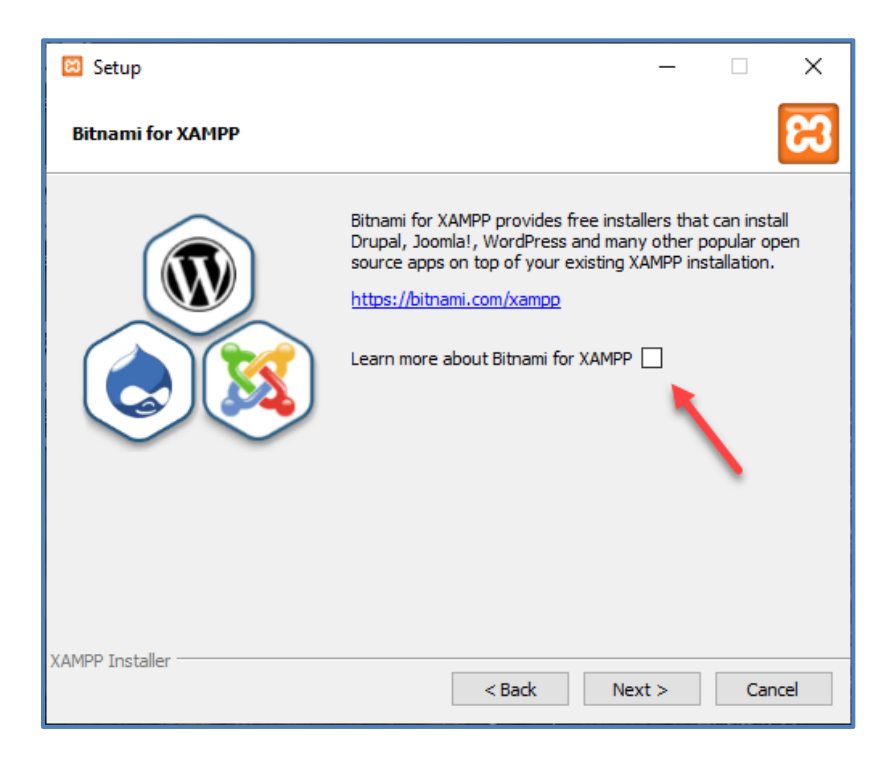

**Note :** 

If the "**Say hello to your favorite applications on XAMPP**" page appears, simply close the web browser.

• At the **Setup – Ready to Install** window, click the **Next >** button.

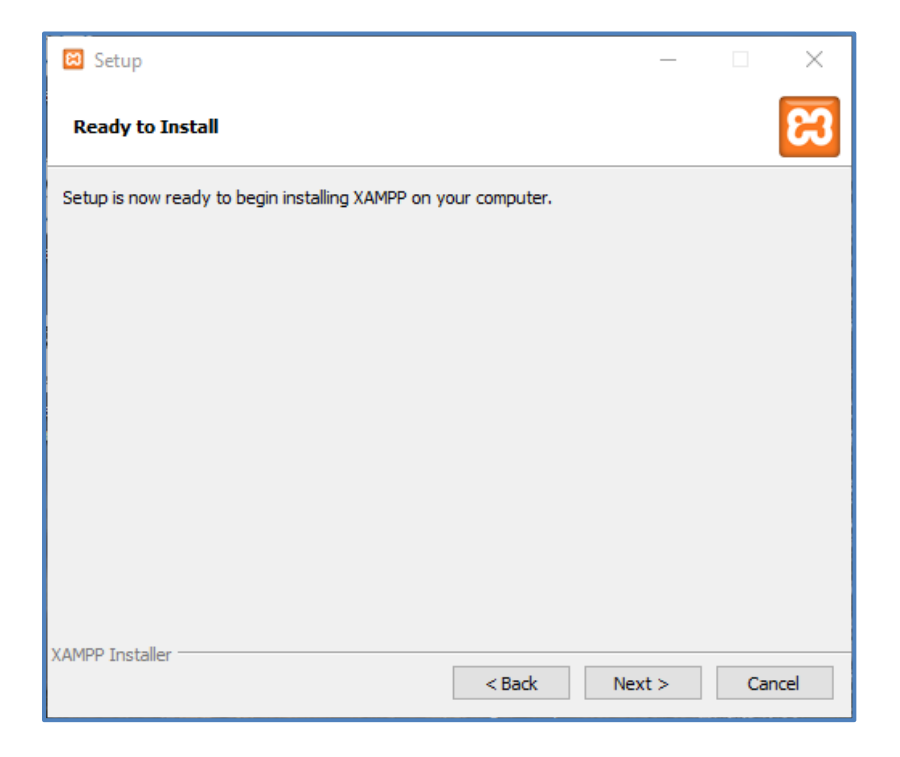

• The **Setup – Installing** window will appear and display the unpacking/install progress.

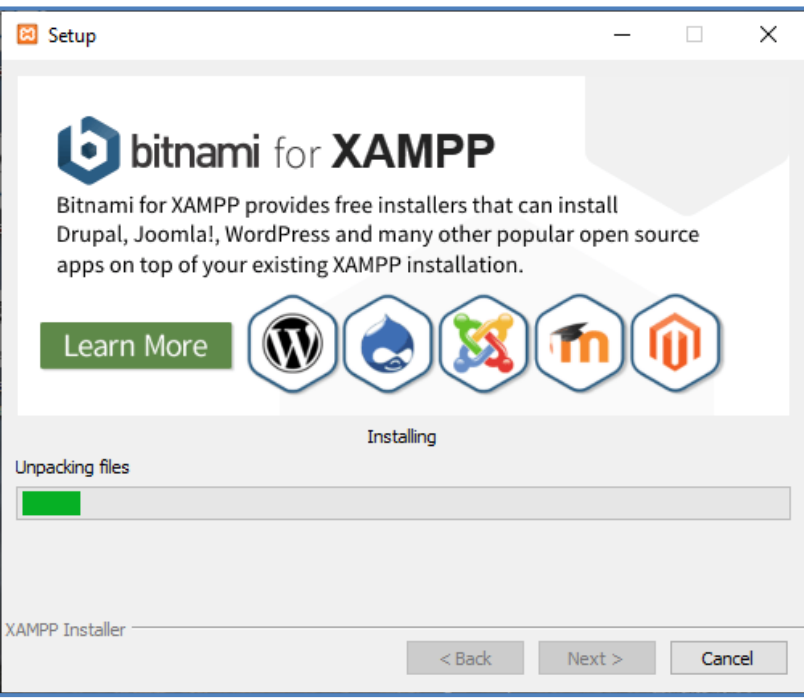

• At the final **XAMPP – Setup** window, uncheck the "**Do you want to start the Control Panel now?**" checkbox is checked, and click the **Finish** button.

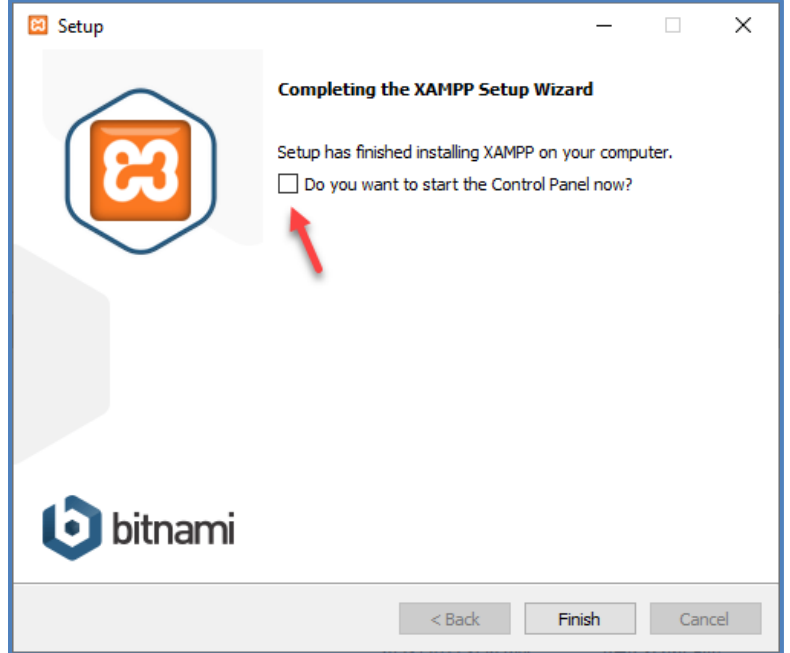

- If your browser is still open, close it.
- **Reboot** you system.

## <span id="page-14-0"></span>**Expressions Web 4 Install**

**Microsoft Expressions Web 4** is a webpage designer program that will be use to create and edit web pages for the **CVWGC** website. Originally this program had to be purchased from **Microsoft,** however, now it is available as a free download. To install this program, do the following:

- Open a browser and in the search bar enter "**Expression Web 4 Download**" and click the **Enter** key.
- In search results page, locate and click on the "**Microsoft Expression Web 4 Download – TechSpot**" link.

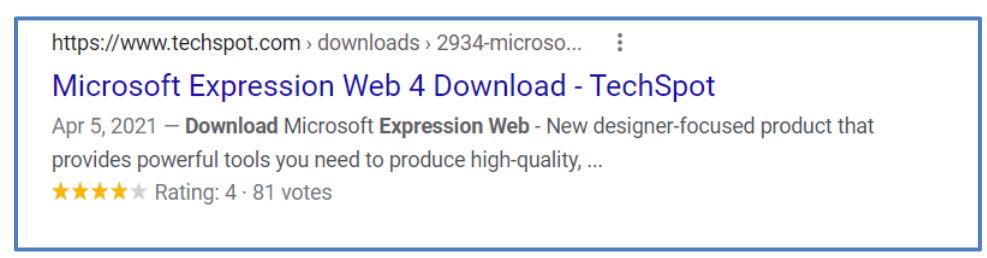

• At the **Techspot** web page, click the blue **Download Now** button.

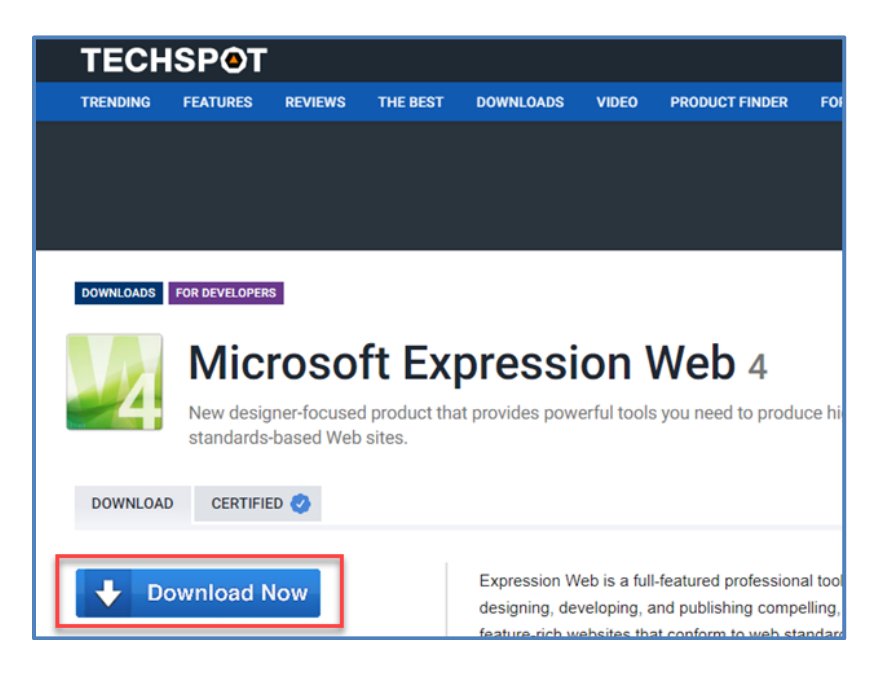

Wait for the download to complete.

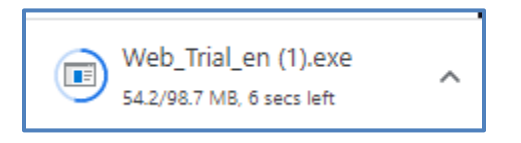

• When the download is completed, click on the **Web\_Trial\_en.exe** file to initiate the install.

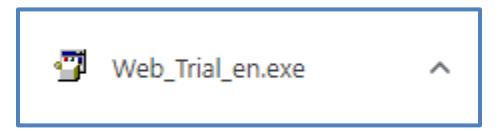

• If the **User Account Control** window appears asking if you want this app to make changes to your device, click the **Yes** button.

• At the **License agreement** window, click the **Accept** button.

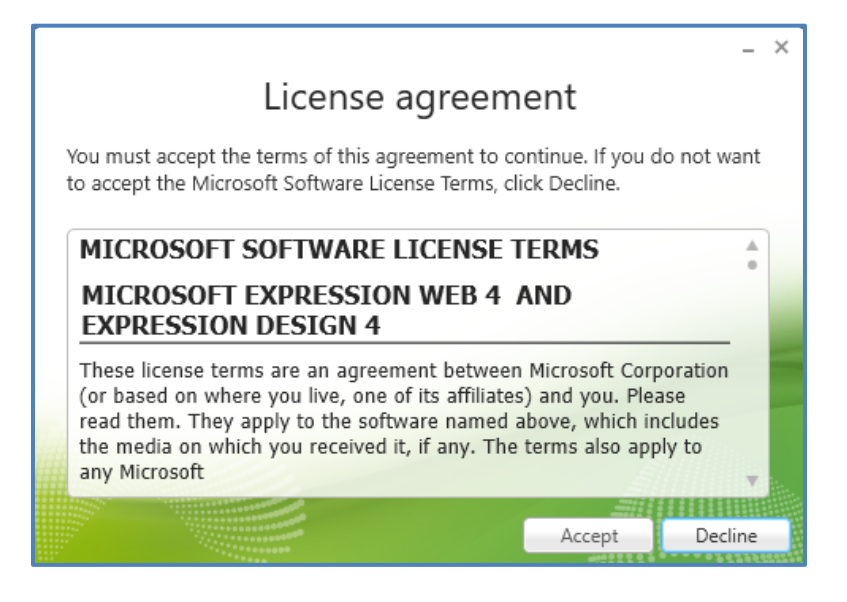

• At the **Join the Customer Experience Improvement Program** window, select the **No** option and click the **Next**  $\rightarrow$  button.

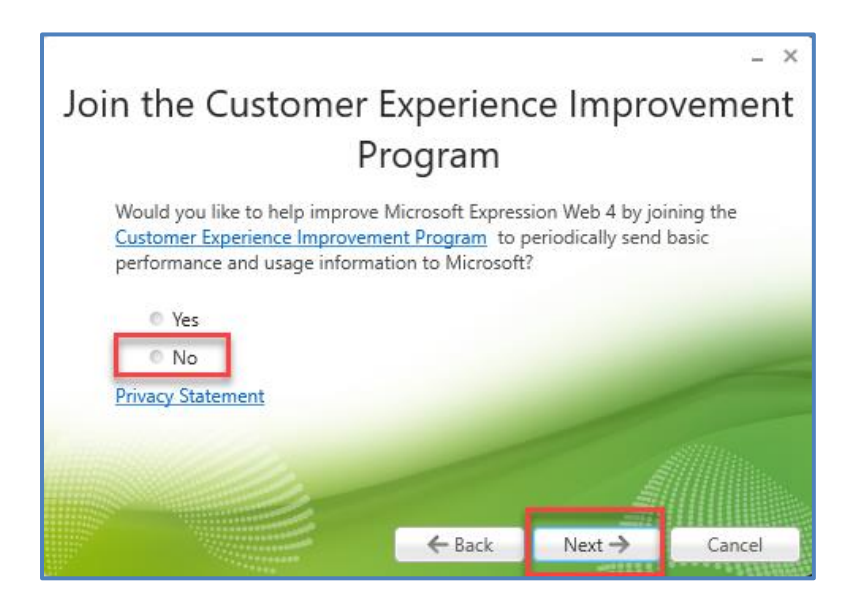

• At the **Installation** window, accept the default settings and click the **Install** button.

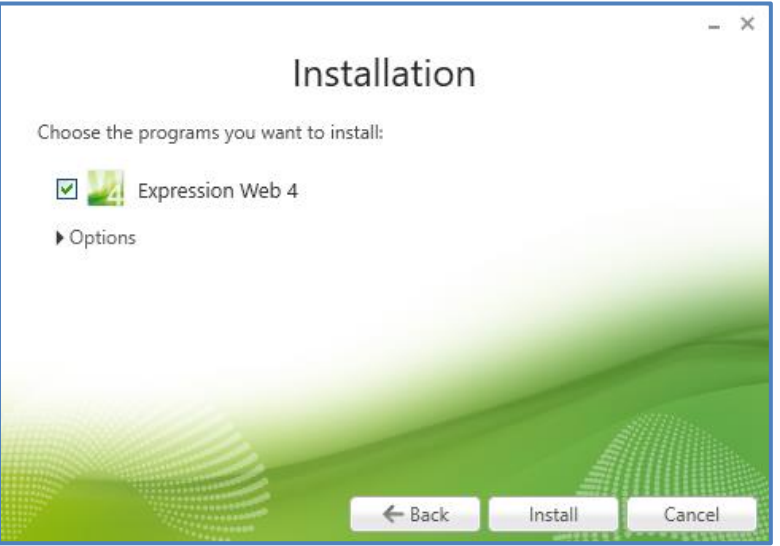

• Wait for the installation to compete.

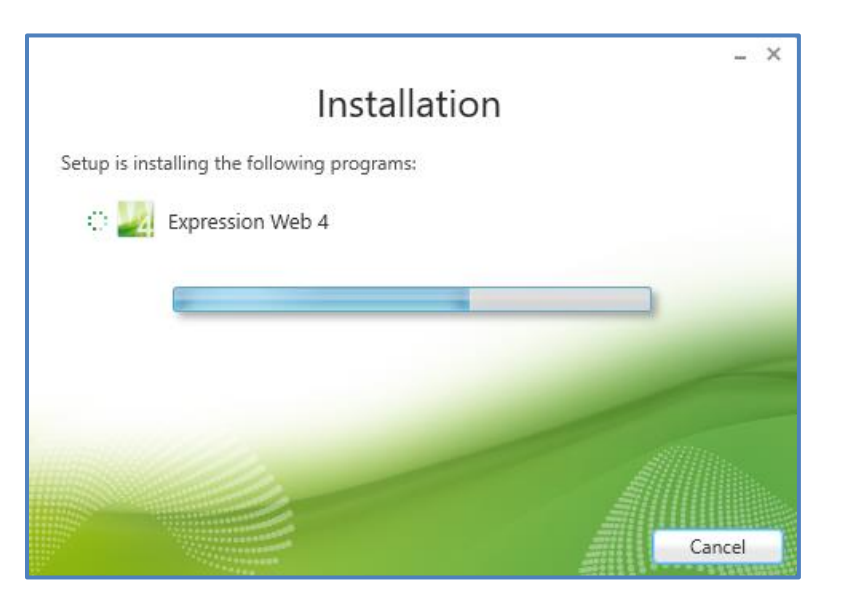

- At the **Thankyou** window, click the **Finish** button to complete the installation.
- From the desktop, click the **Windows Start** button, scroll down to the **Microsoft Expressions** folder, expand the file and click on the **Microsoft Expression Web 4** entry to open the program.
- Close the program.
- Close the browser.
- **Reboot** your system.

## <span id="page-18-0"></span>**Other Useful Applications**

There are several additional applications the will be needed in order to perform all tasks necessary to further develop and maintain the **CVWGC** website. These applications include;

- A photo editor that will allow cropping and resizing of images among other features and effects.
	- o Paint 3D Free, included in Windows Accessories.
	- o Picverse from Movavi robust editor lifetime license ~\$70.
- A slide show creator application to transform groups of photos along with musical soundtracks into automated slide and video shows.
	- $\circ$  Slideshow Maker Plus from Movavi Full featured slide/video show maker ~ \$90.
- A Video capture application To capture various online video.
	- $\circ$  Screen Recorder from Movavi capture online videos with sound ~\$60.
- A screen capture application  $$ 
	- o Snipping Tool –Free, included in Windows Accessories.
	- $\circ$  Snagit from TechSmith a more robust screen capture and recording tool cost ~\$40.00.
- A stand alone code editor.
	- o Notepad++ free download

The first three (3) application needs listed above can all be obtained in a single suite of applications such Movavi. However, these applications are not free. You may be able to find acceptable substitutes online for a nominal purchase price or subscription fee. The code editor is free and detailed below.

#### <span id="page-18-1"></span>**Notepad ++**

Like **Windows Notepad**, **Notepad++** is a simple text editor. **It does** not have the fancy text formatting and everything under the sky functionality that is found in **MS Word** or other word processing applications. However, it does have the ability format code from various programming languages in a manner that is consistent with the basic syntax of the language selected.

#### **Note:**

**Notepad++ does not** precompile the code and identify basic syntax errors.

To download and install **Notepad++** do the following:

- Open a browser and in the search bar enter;
	- **notepad++ download or** click here https://notepad-plus-plus.org/downloads/
	- At the search results page click on the **Downloads | Notepad++** link.
	- At the **Downloads** page, click on the latest version.

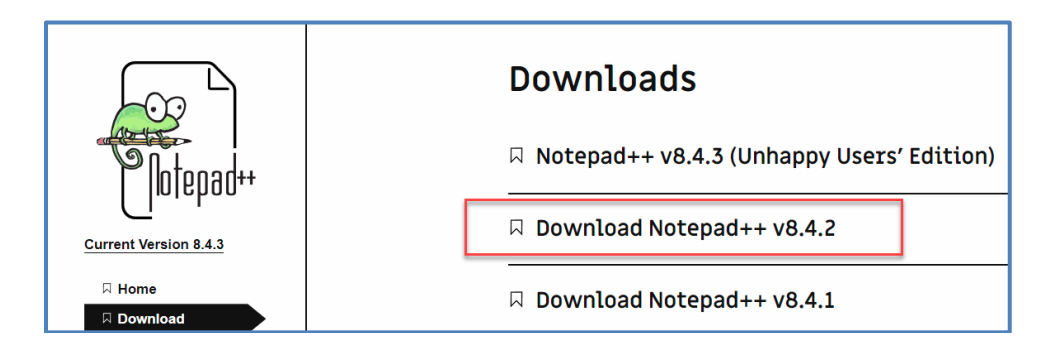

• If you receive a "**We use cookies.**" warning dialog, click on the **Got It!** Button.

• Then click the green **DOWNLOAD** button to start the download.

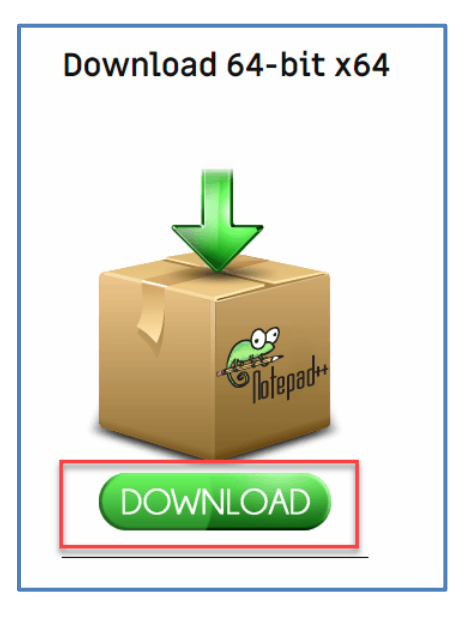

• When the download is complete, click the **npp.[version #].installer.exe** file to begin the installation.

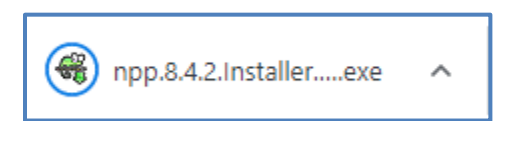

• At the **User Account Control** window, click the **Yes** button.

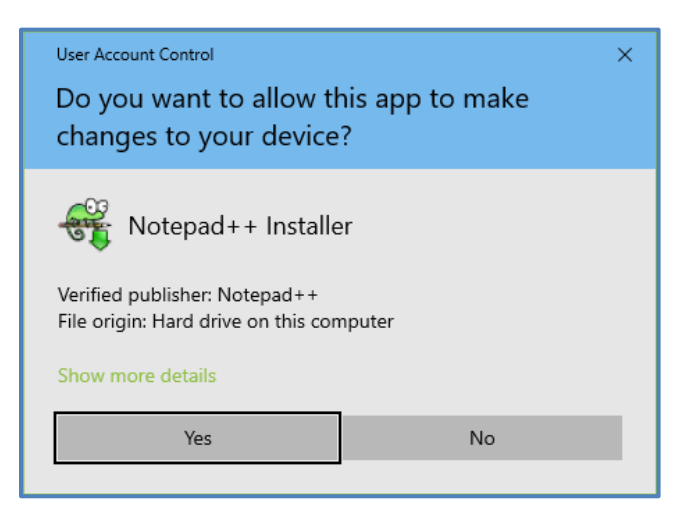

• At the **Installer Language** window, confirm **English** is selected and click the **OK** button.

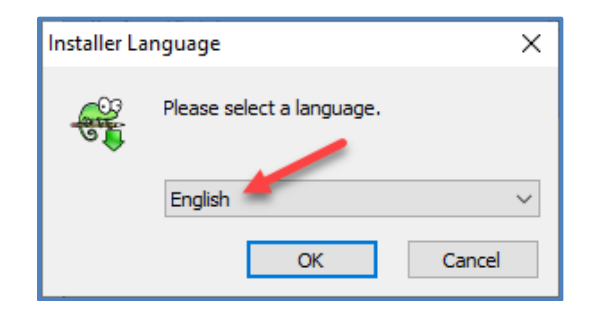

• At the **Welcome to Notepad++ [version] Setup** window, click the **Next >** button.

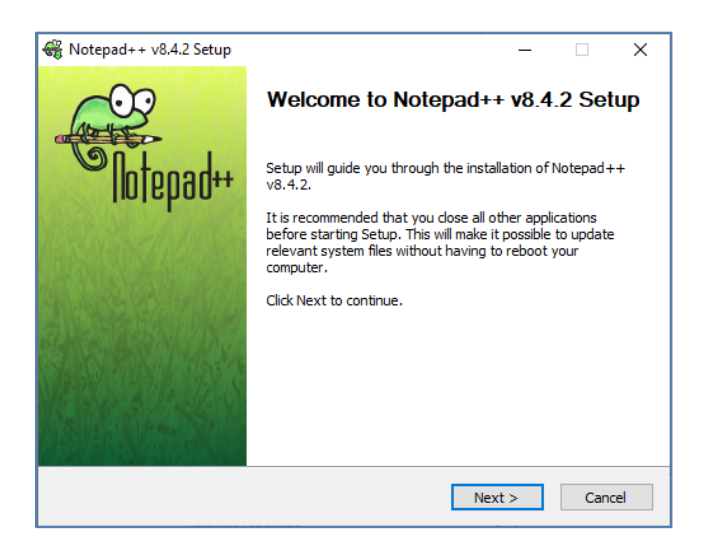

• At **License Agreement** window, click the **I Agree** button.

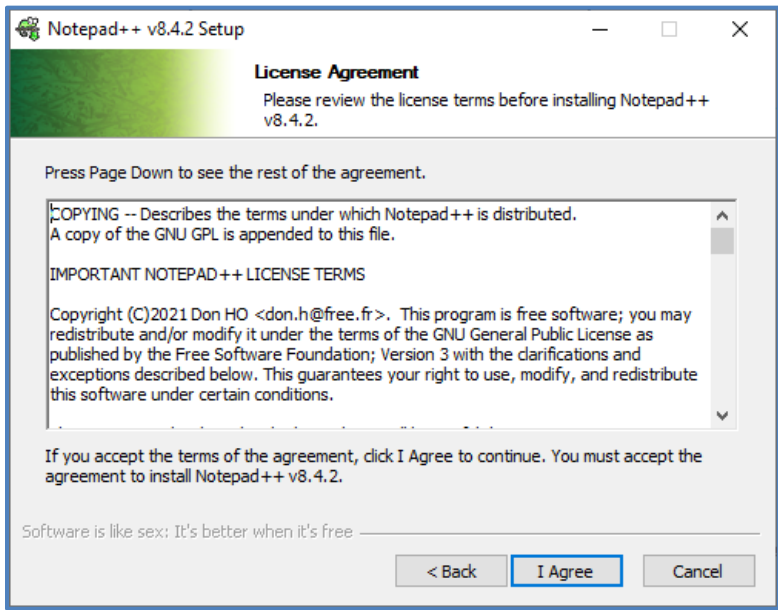

• At the **Choose Install Location**, accept the default location, and click the **Next>** button

#### **Note:**

If you have a custom hard drive/partition configuration on your computer modify the install location accordingly.

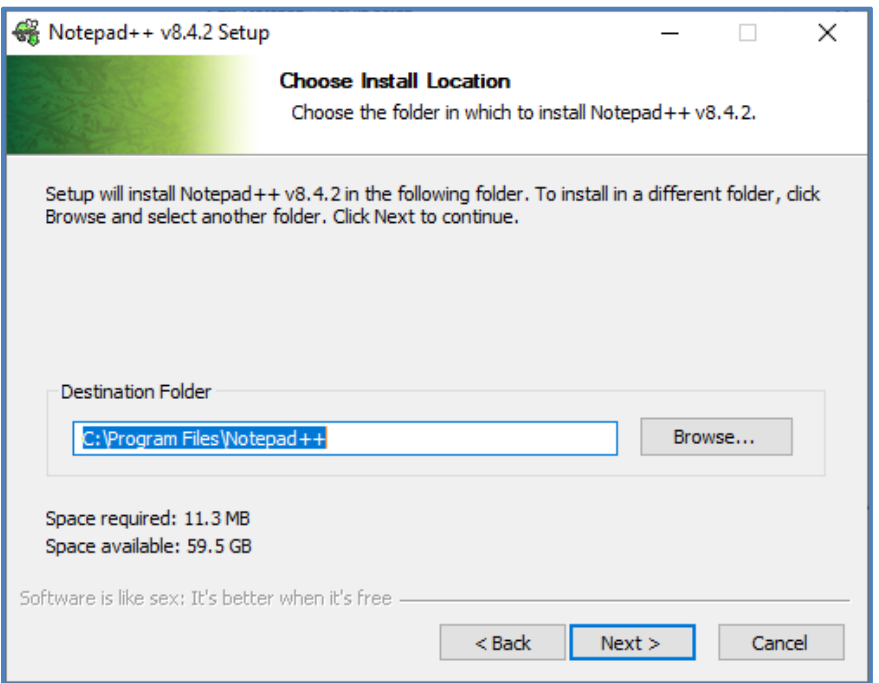

• At the **Choose Components** window, accept the defaults and click the **Next >** button.

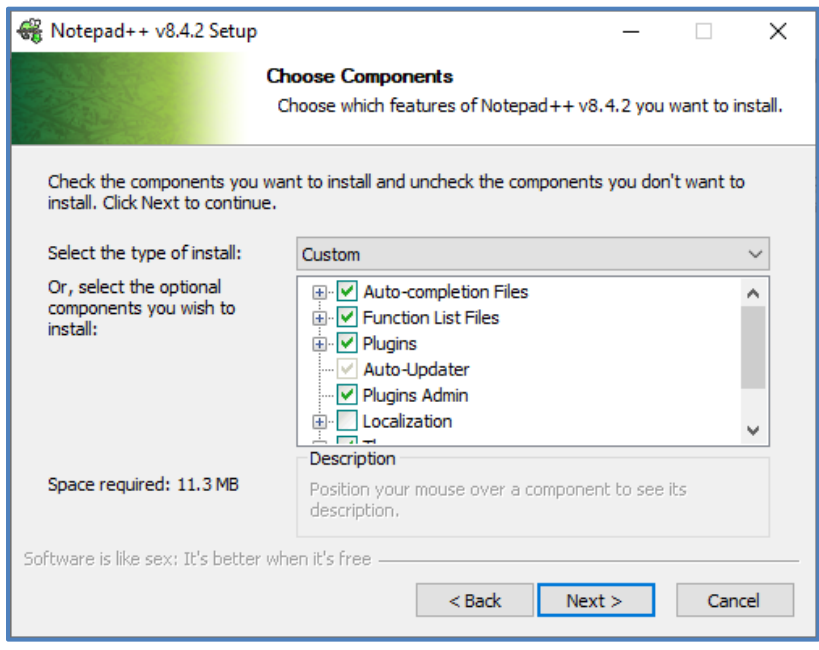

• At the next **Choose Components** window, accept the defaults and click the **Install** button.

#### **Note:**

If you would like a shortcut on the desktop check the **⊠ Create Shortcut on Desktop** checkbox.

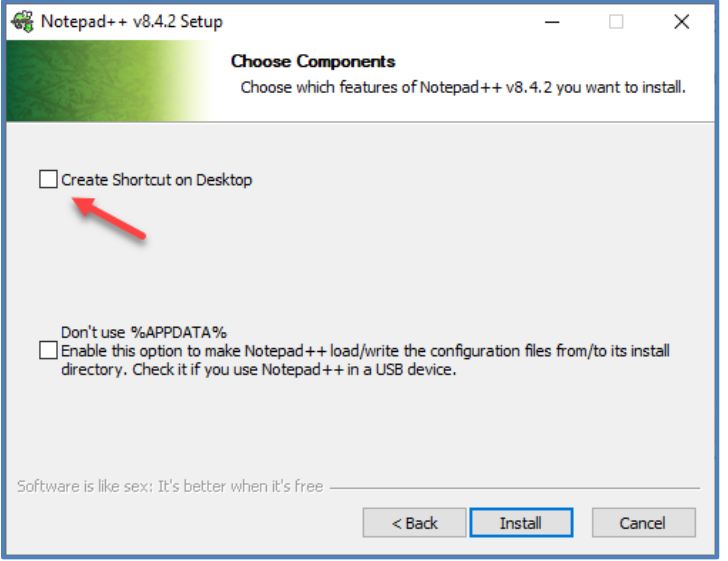

- The installation progress window will appear briefly as the program installs very rapidly.
- At the **Completing Notepad++ [v #] Setup** window, click the **Finish** button.

#### **Note:**

If you do not want **Notepad++** to open after installation, clear the check from the **Run notepad++ [v #.#.]** check box.

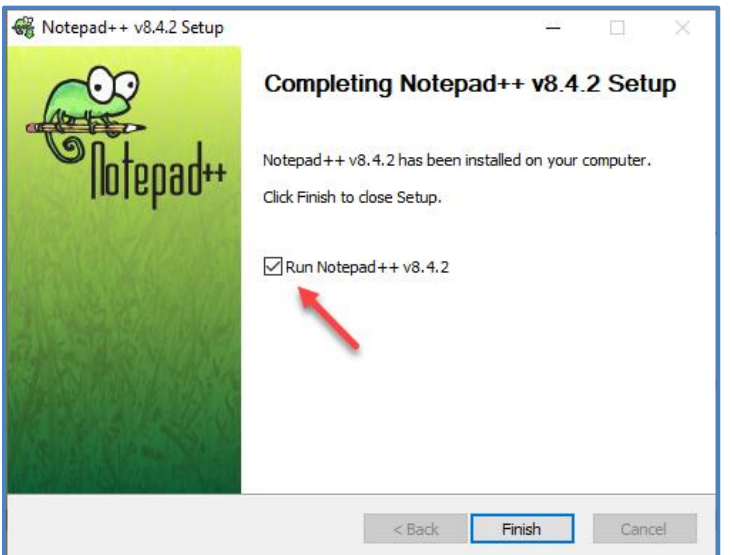

- Close **Notepad++.**
- **Reboot** your system.

## <span id="page-23-0"></span>**Application Configurations**

Now that all of the needed applications have been installed our focus will turn to configuring each of the programs. This process will entail;

- Opening **XAMPP Control Panel.**
- Starting all services.
- Launching the **phpMyAdmin**.
- Creating a database in the local **MySQL** server.

We have tried to identify the most common errors that may occur as you proceed through this configuration process. These errors will be identified with the **Note – Error:** heading. If you do not encounter an error that has been called out simply proceed to the next step. However, if you do encounter an error that has been called out do the following:

- Stop the configuration process.
- Go to the **[Errors and Fixes](#page-54-0)** section.
- Follow the steps to correct the error.
- Confirm the problem has been resolved.
- Return to the configuration process.

Should you encounter an error that has not been addressed in this document, please contact the **Technology Chair**. We will work together to find a fix, document it and include it in this document.

## <span id="page-23-1"></span>**Create Start Screen Group**

Before starting the configuration of the newly installed applications it will be useful to create a group in the **Start Screen** that contains all of the shortcut icons to the various application.

- From the desktop, click the **Start** button to display the:
	- 1. **Start Button** located in the lower left corner.
	- 2. **Start Menu** located on the left.
	- 3. **Start Screen** located on the right.

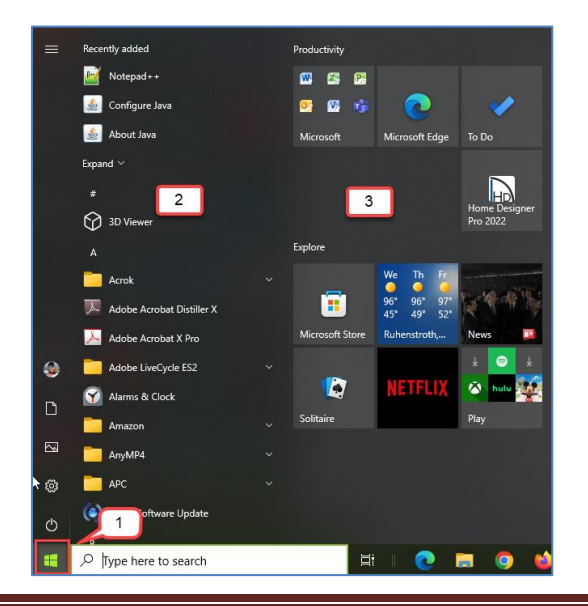

- In the **Start** menu scroll down to each of the following application entries:
	- o **Microsoft Expression**
	- o **Notepad++**
	- o **XAMPP**
- At the **Microsoft Expression** folder.
- Expand the folder and right click the **Microsoft Expression Web 4** entry.
- Select the **Pin to Start** entry from the dropdown menu.
- Scroll down and right click the **Notepad++** entry.
- Select the **Pin to Start** entry from the dropdown menu.
- Scroll down to the **XAMPP** folder.
- Expand the folder and right click the **XAMPP Control Panel** entry.
- Select the **Pin to Start** entry from the dropdown menu.
- In the **Start Screen** you will now have 3 shortcut icons for the each of the applications.

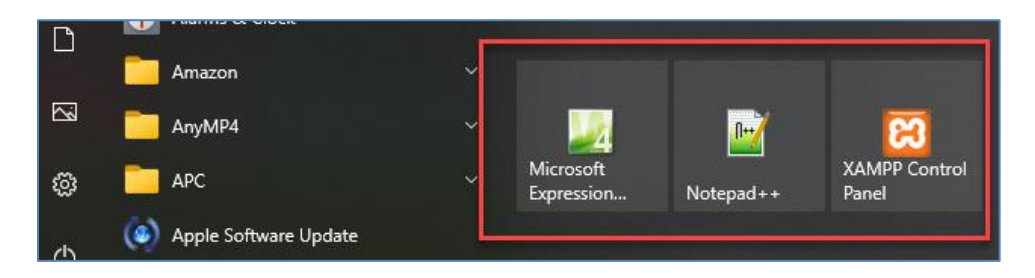

- At the **Start Screen** drag and drop one of the shortcut icons onto another one.
- Now there will be 1 group containing 2 of the shortcuts and one remaining standalone shortcut

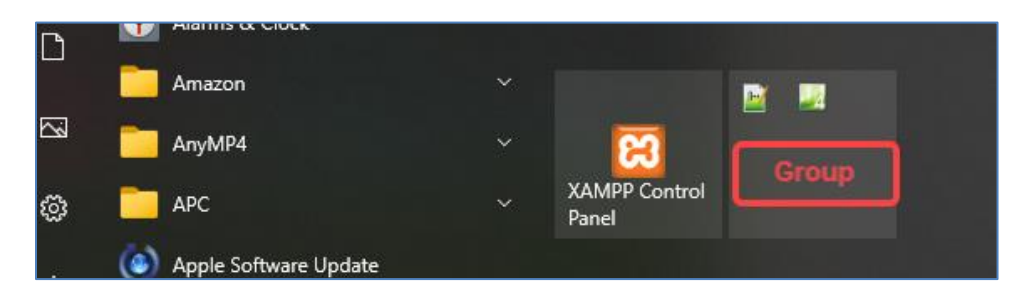

• Drag the last shortcut icon and drop it into the group so that all shortcuts are now in the one group container.

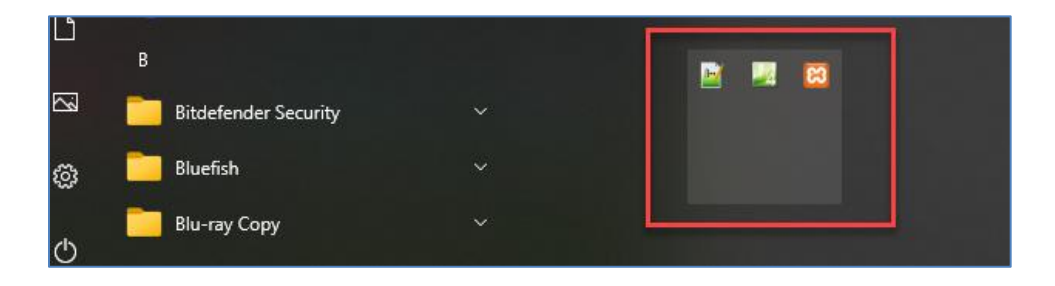

Click on the new group to expand it.

The shortcut icons will now appear as 3 separate shortcuts.

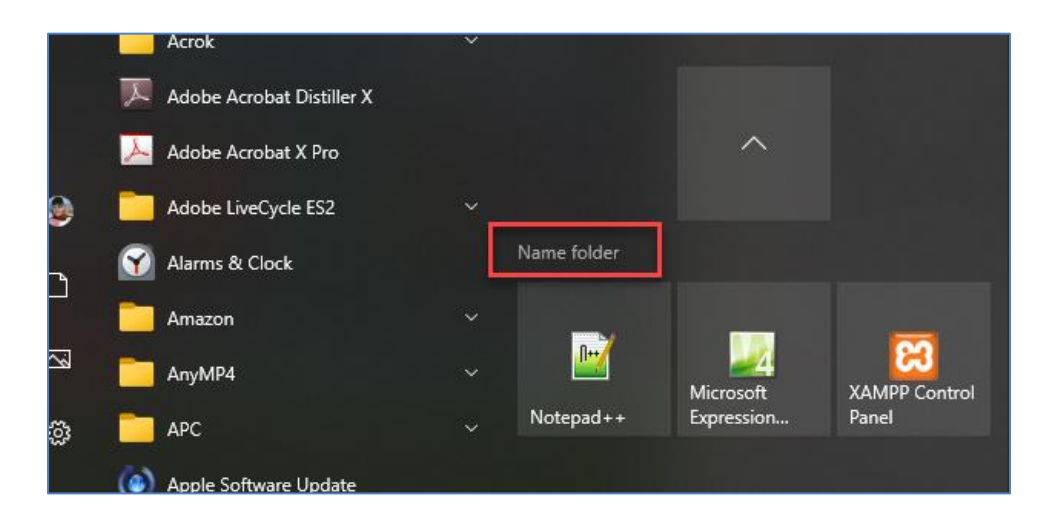

- Click on the **Name folder** entry above the shortcuts.
- In the **Name folder** text box enter **Web Tools** and then depress the **[Enter]** key on the keyboard.

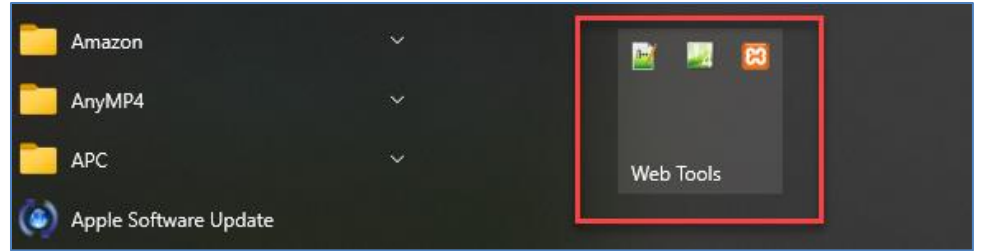

- Going forward to launch a **Web Tool** application simply;
	- o Click the **Start** button.
	- o From the **Start Screen**, click the **Web Tool** group to access the application shortcuts.
	- o Click the desired shortcut of the application to launch.
- If additions web tool applications are installed simply repeat the **Pin** process above and then drag the new shortcut into the **Web Tool** group.

## <span id="page-25-0"></span>**Opening and Closing XAMPP Control Panel**

Before we open **Xampp** we need to configure 2 files.

- Open the **File Explorer,** navigate to the **Xampp** install location (C:\xampp) and locate the following two (2) files;
	- 1. xampp-control.exe or xamp-control
	- 2. xampp-control.ini or xamp-control

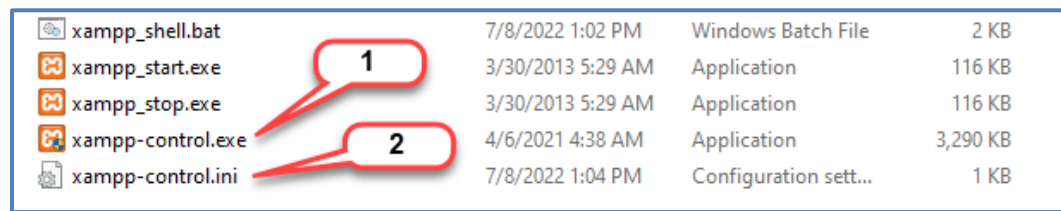

#### <span id="page-26-0"></span>**Configuring xmapp-control.exe File**

• From the **File Explorer**, right click on the **xampp-control.exe** file and from the dropdown menu select **Properties.**

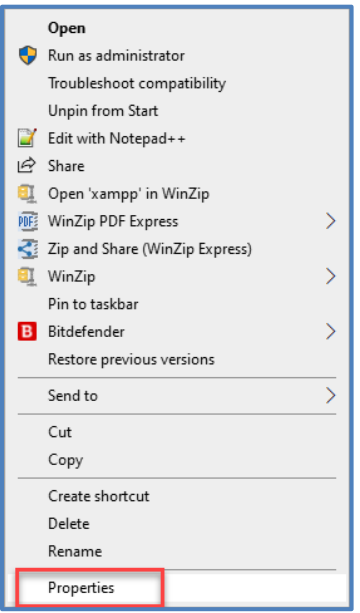

- At the **xampp-control.exe Properties** window, do the following;
	- 1. Click the **Compatibility** tab.
	- 2. Under the **Settings** section check the **Run this program as an administrator** checkbox. **Note:** This action will cause a Warning message to allow the program to make changes to your system.

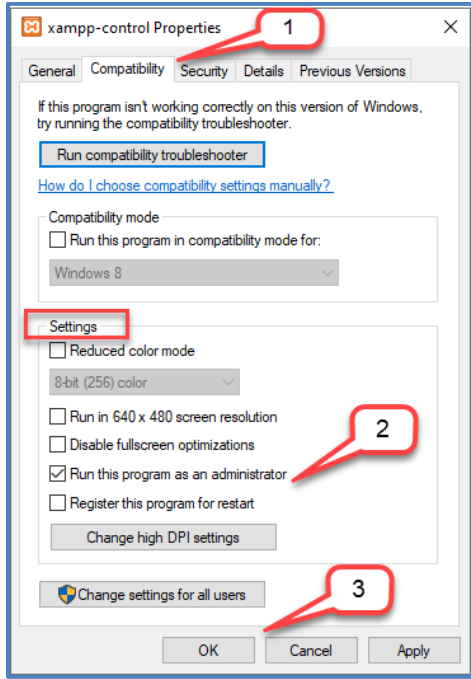

3. Click the **OK** button.

#### <span id="page-27-0"></span>**Configuring xamp-control.ini File**

• From the **File Explorer**, right click on the **xampp-control.ini** file and from the dropdown menu select **Properties.**

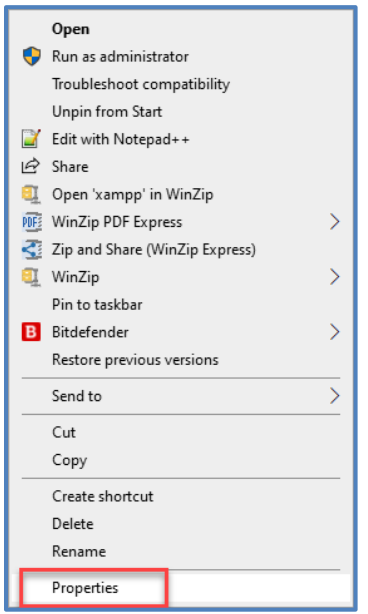

- At the xampp-control.ini **Properties** window, click the **Security** tab, select the the user everyone noting the current **Permissions** for *Everyone* are currently set to **Read**.
- Click the **Edit** button.

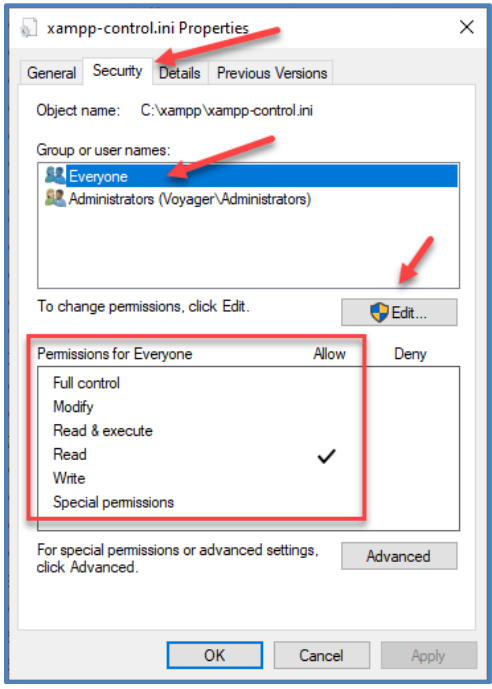

• At the **Security** tab window, select the user *Everyone* and in the **Permissions for Everyone** section check *Read & execute*, *Read* and *Write* check boxes under **Allow**.

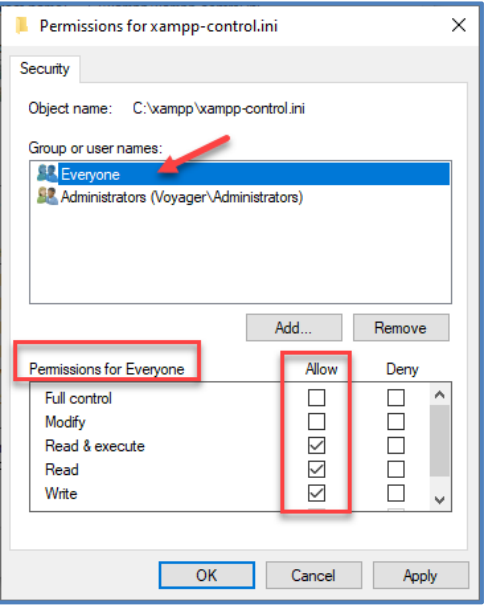

- Click the **OK** button to close the **Security** tab window
- Click the **OK** button to close the **xampp-control.ini Property** window.
- Close the **File Explorer** window.

#### <span id="page-28-0"></span>**To resume the Opening and Closing XAMP Control Panel**

• From the Desktop, click the **Windows Start** button and then click the **XAMPP Control Pane** shortcut icon to launch the **XAMPP Control Panel**.

#### **Note - Error:**

If you receive the following error on opening the **XAMPP Control Panel** regarding **Apache** as shown below, go to the **Errors and Fixes** – [Apache Not Starting](#page-54-1) section of this document below.

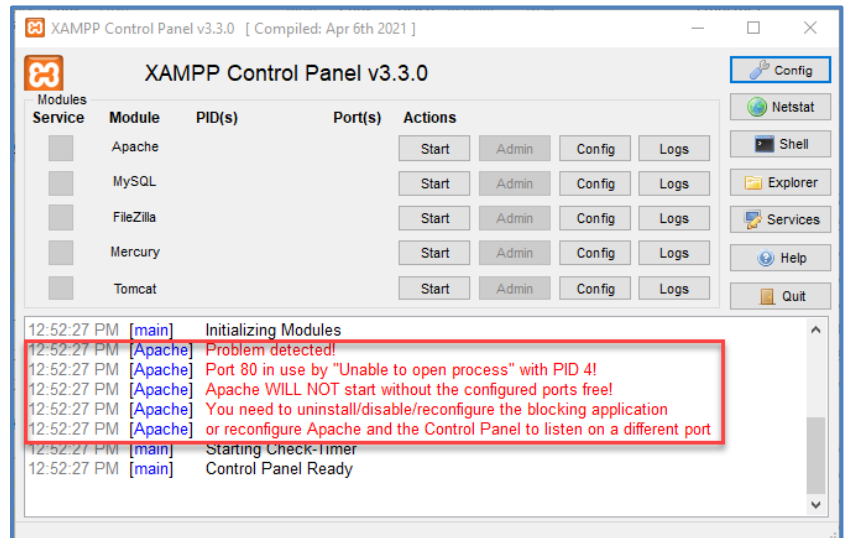

• At the **XAMPP Control Panel** window, click the **Start** buttons in order from top to bottom (wait for each service to start before clicking the next **Start** button)

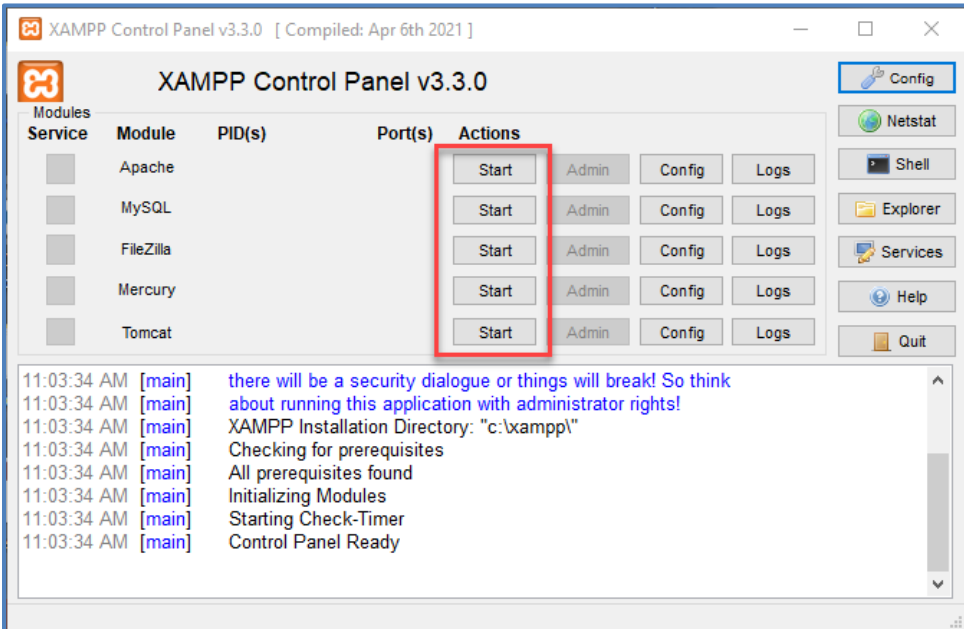

#### <span id="page-29-0"></span>**Note – Error:**

If you receive the following error when attempting to start the **Tomcat** service, go to the **Errors And Fixes** – [Tomcat Not Starting](#page-58-0) section of the document.

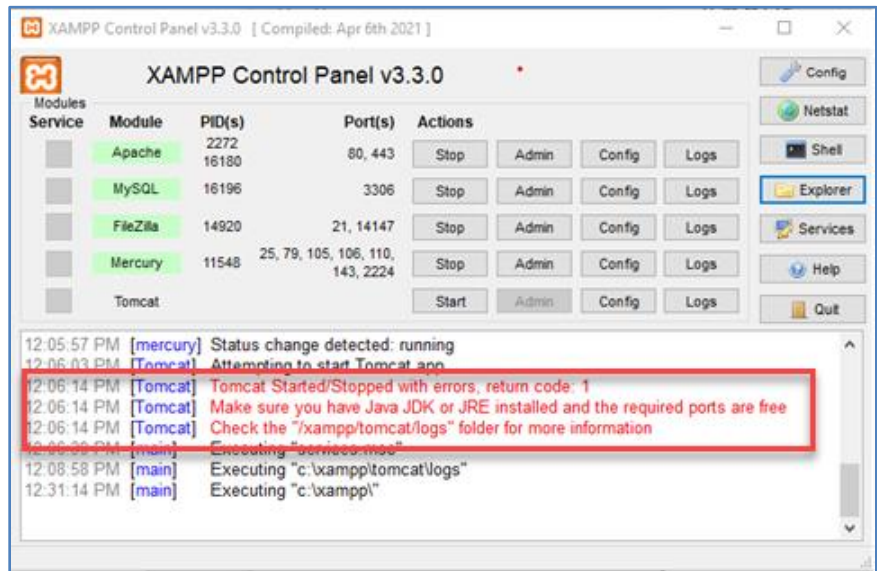

• To access the database, after all the services have been started, click the **Admin** button in the **MySQL** row to launch the **phpMyAdmin** control console in your browser.

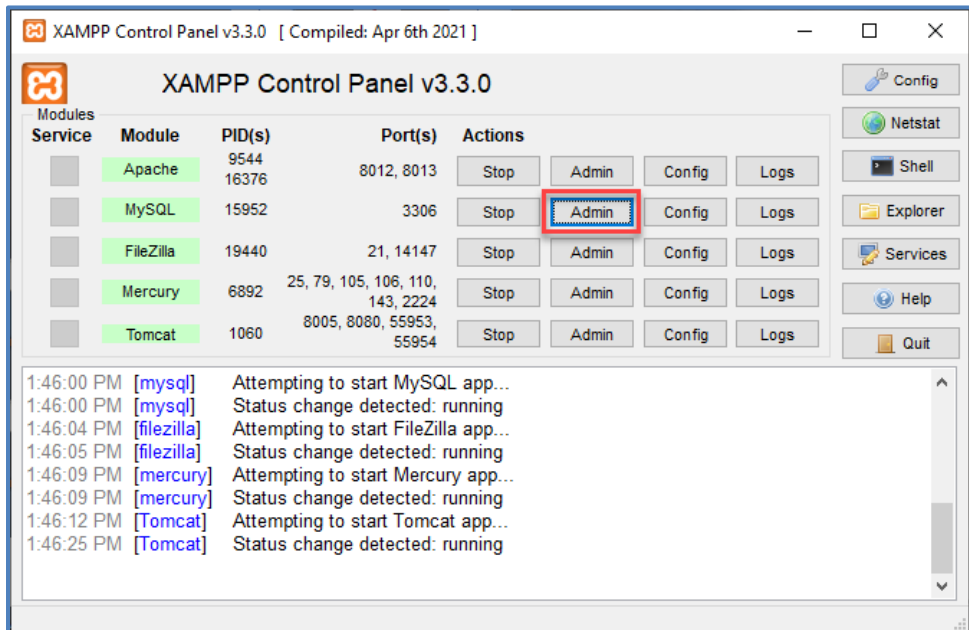

#### **Note:**

This is where you will create the database and the tables need to hold the data.

## <span id="page-31-0"></span>**MySQL Databases**

Now that **Xampp** is installed, the database used by the **CVWGC** website needs to be exported from the **MySQL Server** hosted by **Network Solutions**, our Internet Service Provider (ISP), and then imported into the local instance of **MySQL Server** in **Xampp**. This process will involve

- **Creating** a database in the local instance of **MySQL Server** in **Xampp**
- **Exporting** a copy of the **cvwgc\_membersdb** database from the ISP instance MySQL Server
- **Importing** the database copy, from the ISP, into the local MySQL Server in Xampp

#### <span id="page-31-1"></span>**Creating a New Database**

Now we need to create the vessel (database) into which a copy of the master database's tables and data may be copied/imported into. To do this, do the following:

• At the **XAMPP Control Panel**, with all services started, click the **Admin** button in the **MySQL** row.

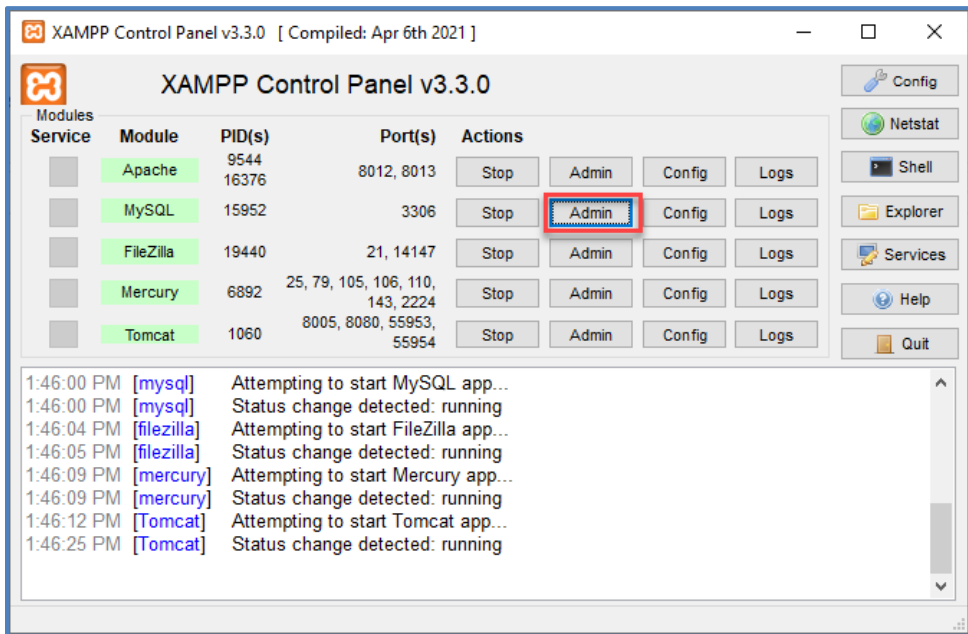

• At the **phpMyAdmin** window, in the left navigation pane, click **New**.

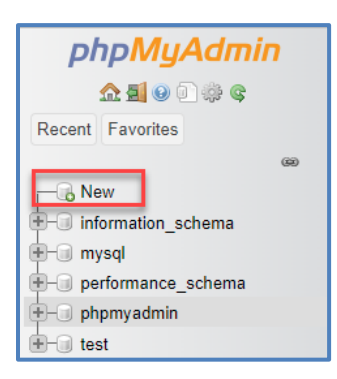

- At the **Databases** window in the main window pane, under the **Create databases** section;
	- o Enter **cvwgc\_memberdb**
	- o Select **Latin1\_swedish\_ci**

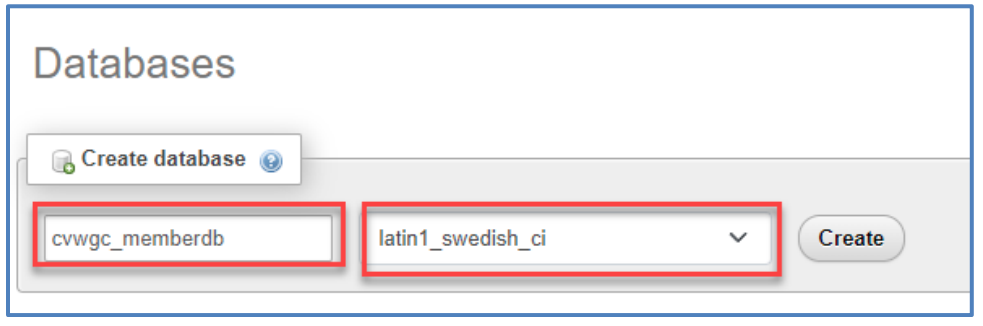

- Click the **Create** button
- The **cvwgc\_membersdb** has now been created and is ready to receive the import.
- To close the **phpMyAdmin** control console, simply close the browser.
- At the **XAMPP Control Panel**, stop all services by click each **Stop** button in **reverse** order.

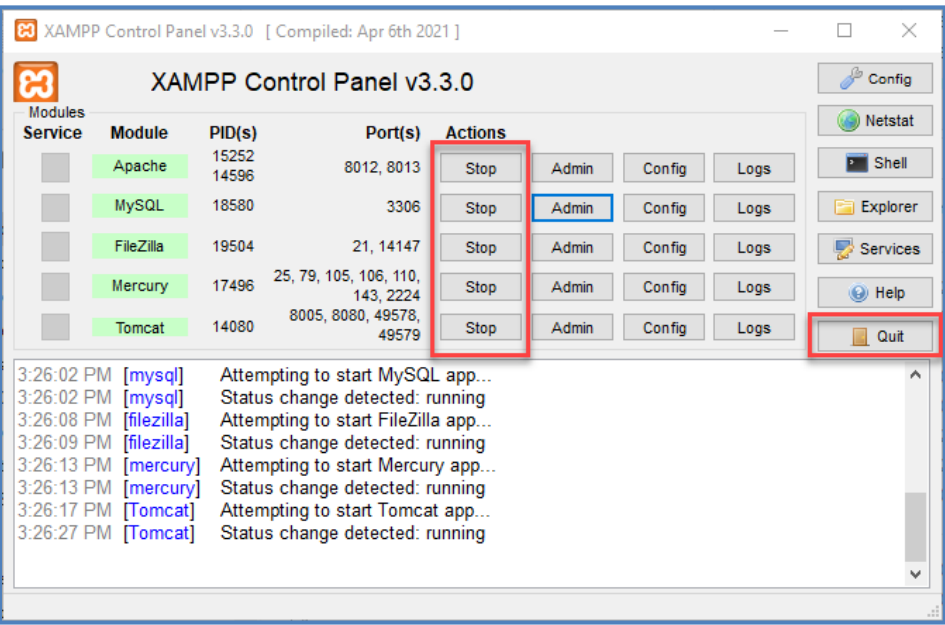

• When all services have been stopped, click the **Quit** button.

#### <span id="page-32-0"></span>**Log In to the ISP**

- Open a browser and enter **Network Solutions** in the search bar and depress the **[Enter]** key on the keyboard.
- Select the [networksolutions.com](http://www.networksolutions.com/) link.

• At the **Network Solutions** home page, click on the **Log In** icon/link in the upper right corner of the menu bar.

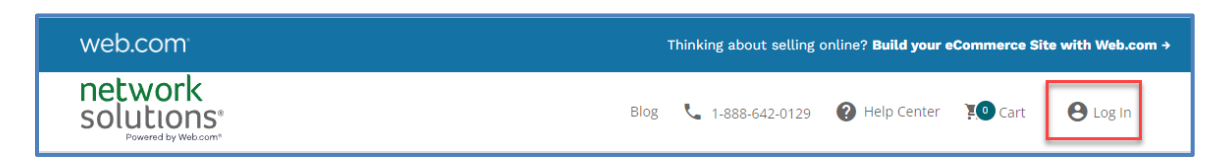

• At the **Log Into Your Account** page, enter the **User ID**, **Password** and then click the green **Next** button.

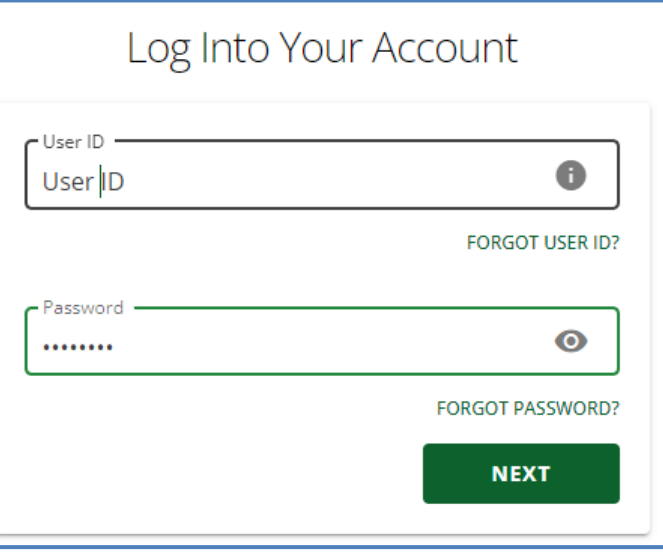

**Note:**

For security purposes actual credentials are not shown here.

• Click the **Hosting Packages** entry, in the left navigation pane of the "**Good Morning…**" page.

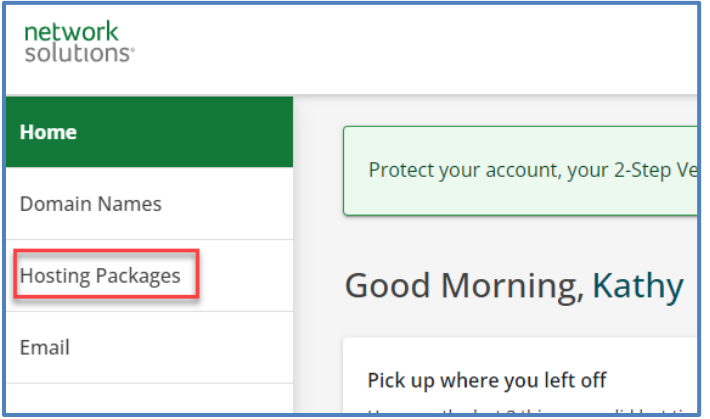

• At the **Hosting Packages** page, click the green **Manage** button for **cvwgc.com**

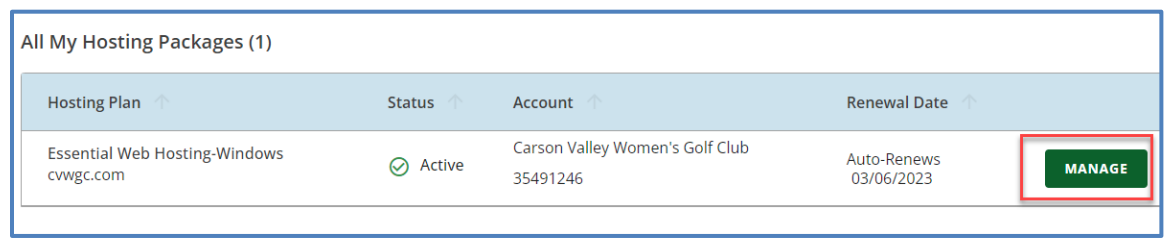

• At the **Web Hosting for Essential (hosting-Windows)** page, scroll down to the **Configurations** section and click the **Database Manager**.

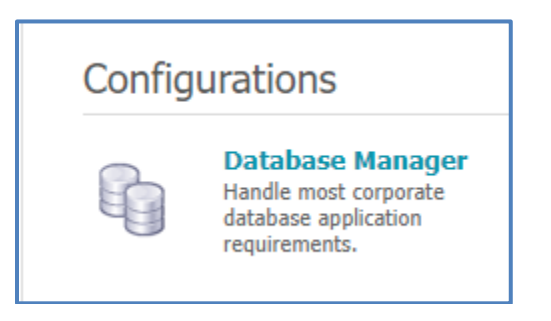

• At the next **Web Hosting for Essential (hosting-Windows)** page, scroll down to the **Database Manager** section and click the **MySQL** link

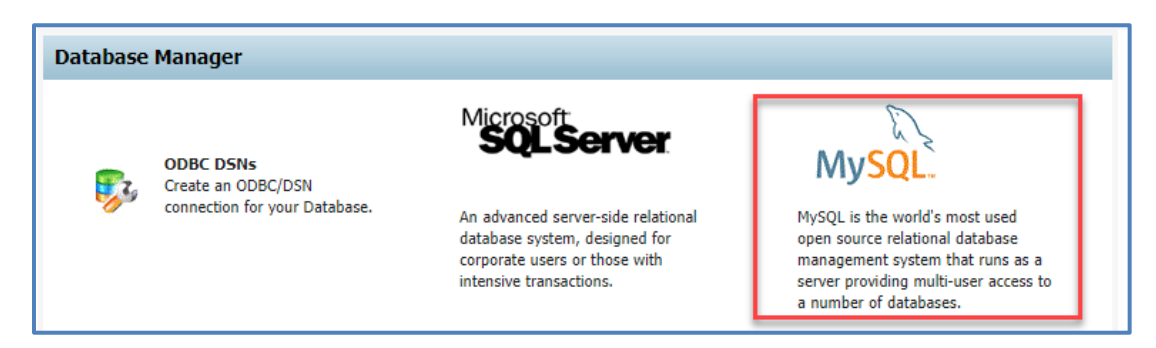

• At the next **Web Hosting for Essential (hosting-Windows)** page, scroll down to the second **MySQL Database** section, select the **cvwgc\_memberdb** option button and then click the **ADMIN>>** button.

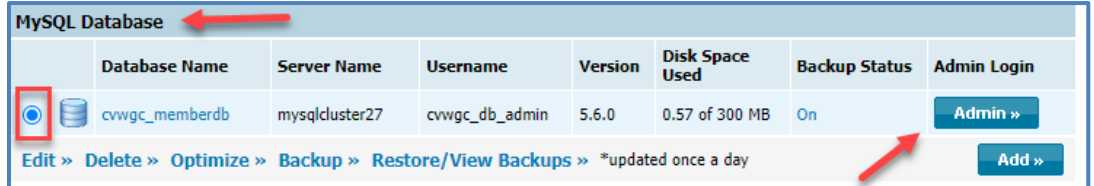

• The **phpMyAdmin** control panel page will open revealing, in the left navigation pane, the **cvwgc\_memberdb**.

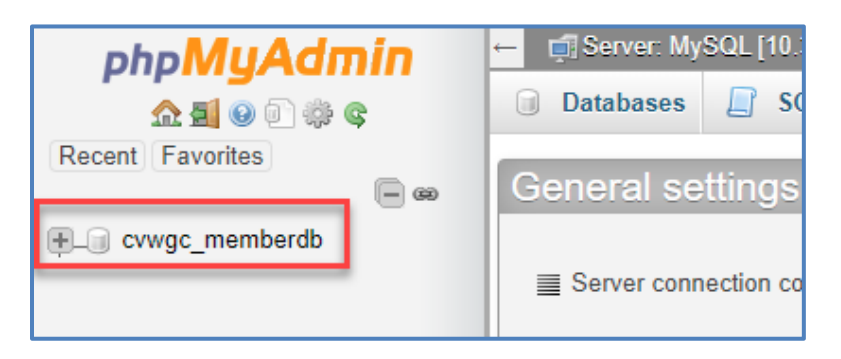

• Clicking the " **+** " sign next to the **cvwgc\_memberdb** will reveal the tables contained in the database.

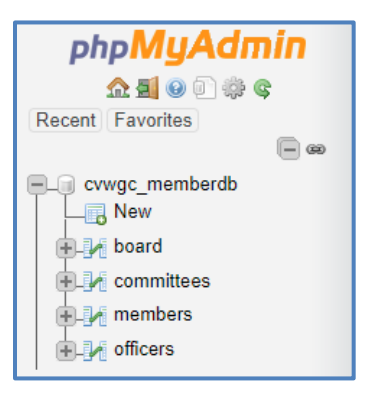

#### <span id="page-35-0"></span>**Exporting the Database**

The next steps to be preformed will be to Export (copy) the "**Master**" database, which is currently housed and maintained on a **Network Solutions** server located in a Data Center somewhere in the US, to the local MySQL server on your computer. Since the MySQL server on your computer contains only an empty database, which we created above, we will be copying the tables and their structure along with all of the data each table contains.

• Click on the **cwwgc\_memberdb** in the left navigation pane and the tables in the database will appear under the **Structure** tab in the main window pane.

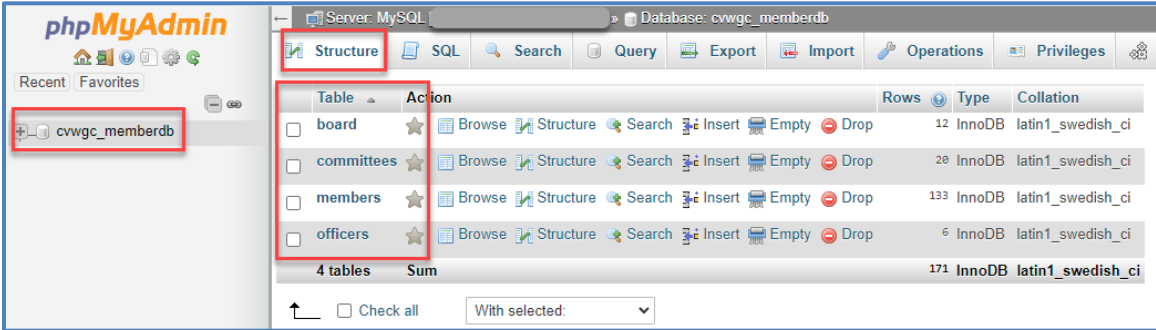

• With the **cwwgc\_memberdb** selected in the left navigation pane, click the **Export** tab in the main window pane.

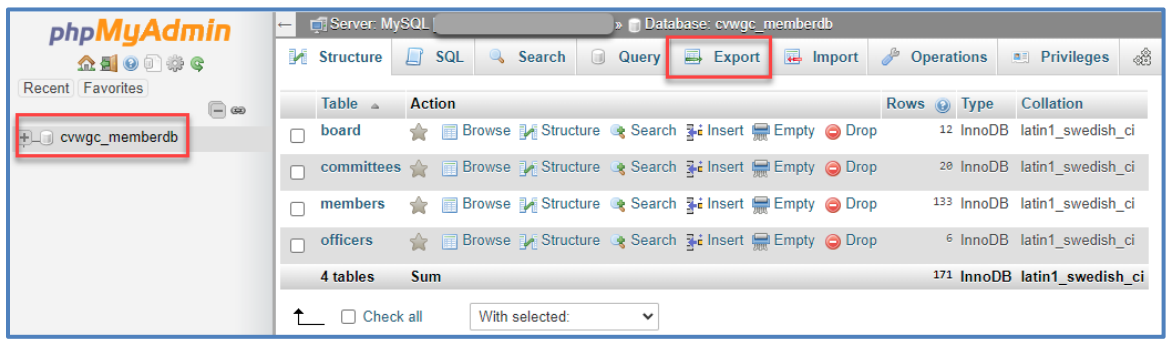

• At the **Exporting tables from "cvwgc\_memberdb" database** window pane, verify or edit the following settings in the sections below:

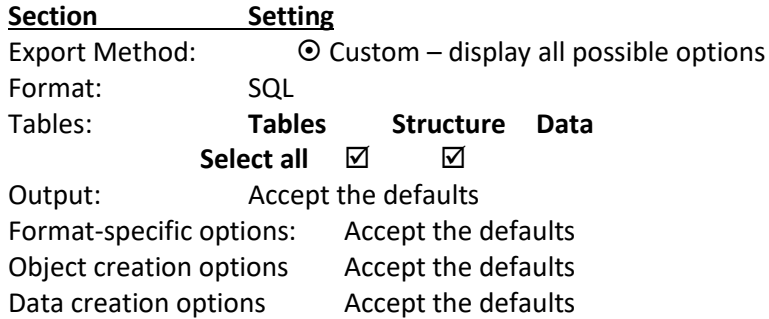

#### **Note:**

If you need to export only one table deselect **Select all** checkboxes and then check the **Structure** and **Data** check boxes for the desired table.

- When all settings are verified, click the **GO** button.
- The exported file (**cvwgc\_memberdb.sql**) will be saved in your **Download** folder.
- Open the **Windows File Explorer.**
- Unless you have changed your download destination, navigate to the following location; **This PC > Downloads**
- Confirm the **cvwgc\_memberdb.sql** file is there.
- Close the **Windows File Explorer**.

#### <span id="page-37-0"></span>**Importing the Database**

To import the **cvwgc\_memberdb** tables and data into the newly created empty database in the **MySQL Server** on your computer, do the following:

- At the **Desktop**, click the **Start** button and click the **XAMPP Control Panel** icon to launch **XAMPP**.
- AT the **XAMPP Control Panel**, start all the services and then click the **Admin** button for **MySQL**.
- At the **phpMyAdmin** window, select the newly **cvwgc\_memberdb** in the left navigation pane

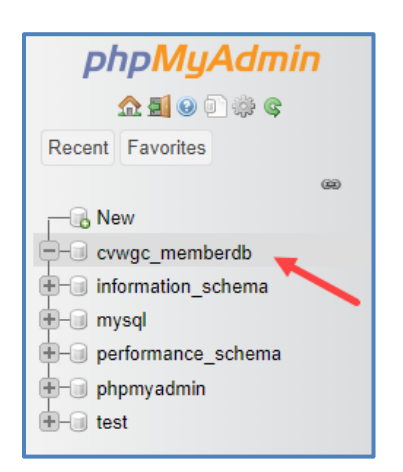

• Click the **Import** tab on the menu bar of the main window pane.

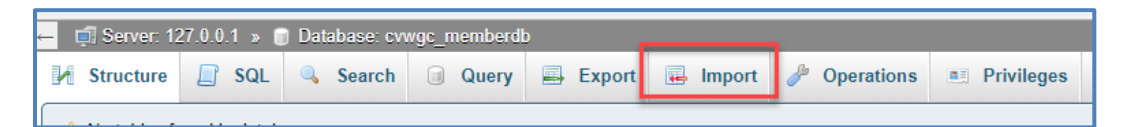

• At the **Import into the database "cvwgc\_memberdb"** window, under the In the **File to import:** section - **Browse your computer:**, click the **Choose File** button.

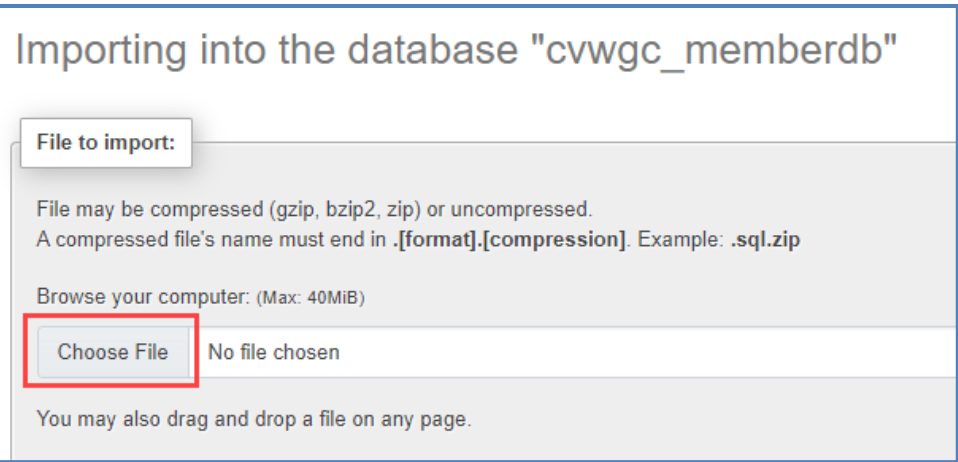

• At the **Open** window, navigate to **My PC > Downloads**, select the **cvwgc\_memberdb.sql** file and click the **Open** button.

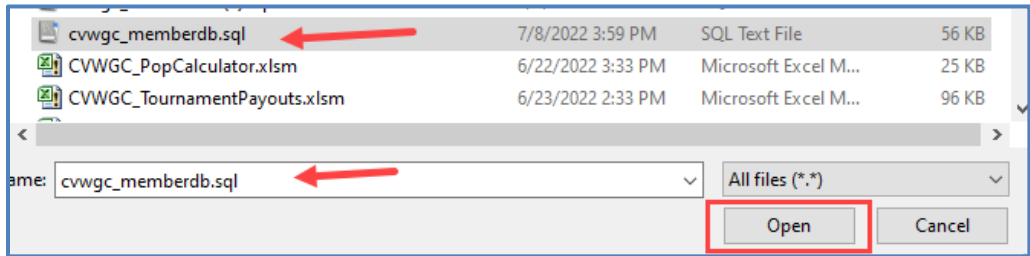

- At the Import into the database "**cvwgc\_memberdb**" page, confirm the file selection, accept all the defaults, scroll to the bottom of the page and click the **Import** button.
- After the import has been completed all tables will be listed in the left navigation pane under the **cvwgc\_menberdb**.

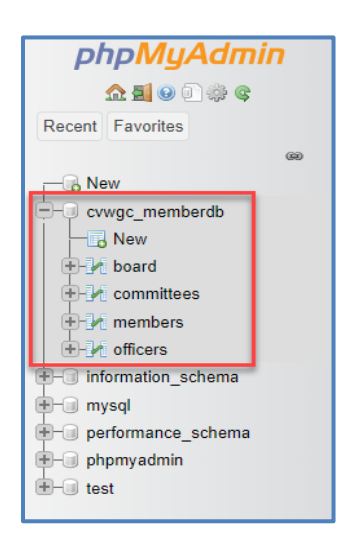

- Clicking on a table entry in the left navigation pane will reveal the data contained in that table under the **Browse** tab in the main window pane.
- Close the browser
- At the **XAMPP Control Panel**, stop all services, and then click the **Quit** button.

## <span id="page-39-0"></span>**Setting Up Expression Web 4**

Before configuring the application create the following folder and structure:

**CVWGC\_web**

- **CVWGC\_Dev**
- **CVWGC\_Local**

These folders can be located wherever works best for your environment:

- On the **root** of the any hard drive or partition on your computer.
- In the **Documents** folder of your computer.
- On an external flash or thumb drive. (preferred)

#### <span id="page-39-1"></span>**Creating the Local Site**

- From the **Expressions** menu bar, click on the **Site…** entry.
- From the **Site** dropdown menu, select **New Site…** entry.

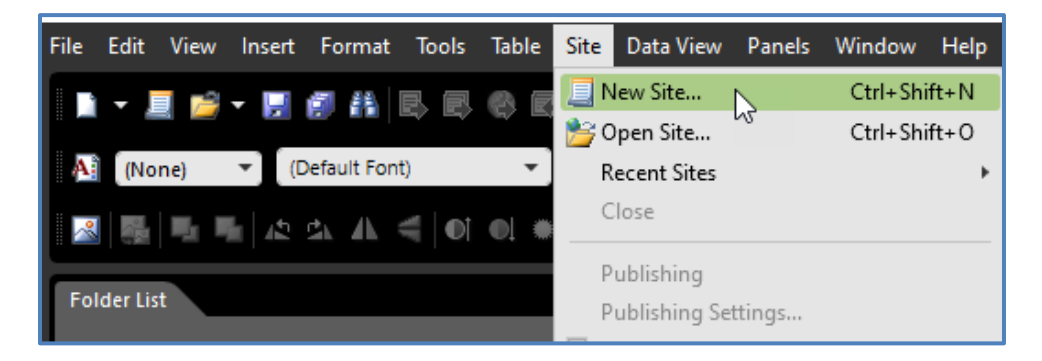

- At **New** window , do the following:
	- 1. In the middle window pane, select **Empty Site** entry.
	- 2. In the **Location:** text box, use the **Browse** button to locate, the **CVWGC\_Dev** folder created above.
	- 3. In the **Name:** text box confirm or enter **CVWGC\_Dev.**

4. Click the **OK** button.

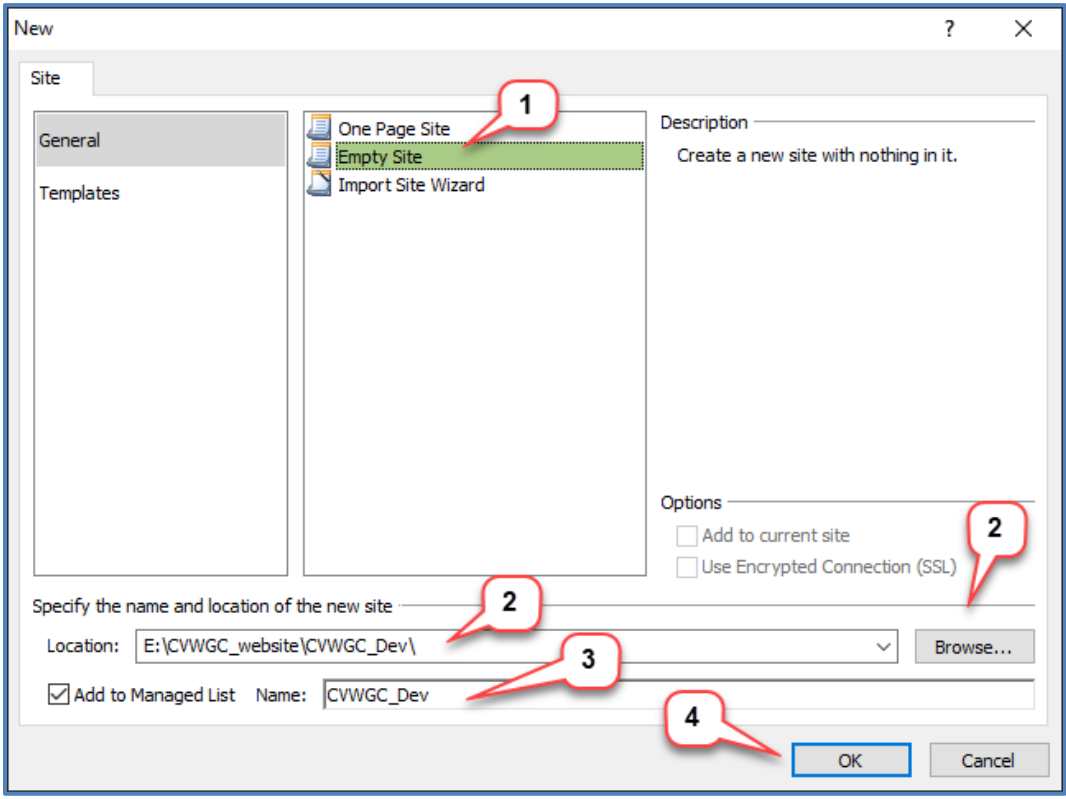

Repeat the steps above, but in step 3 select the **CVWGC\_Local** folder.

To confirm the Dev and Local are now available for the following;

• From the **Toolbar**, click on the **Open Site** icon, and form the dropdown menu select the **Open Site…** entry.

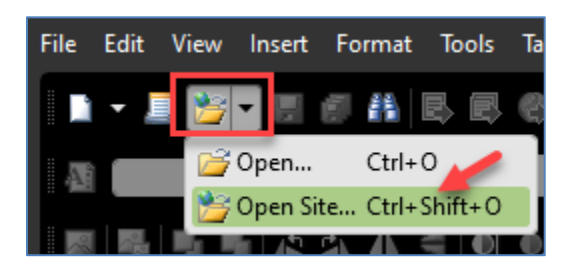

• At the **Open Site** window, confirm the two (2) managed sites.

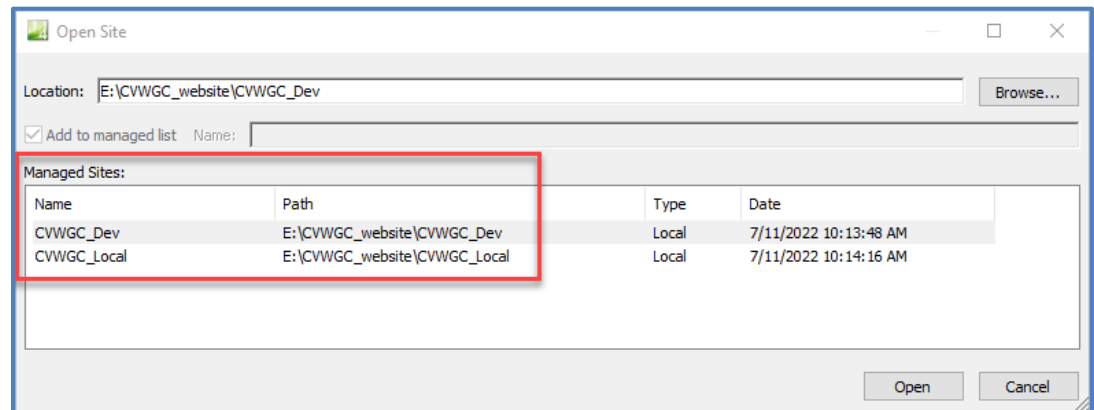

• Open your **File Explorer** and navigate to, and open, the **CVWGC\_website** folder and confirm the CVWGC**\_Dev** and **CVWGC\_Local** folders are denoted as **web** folders.

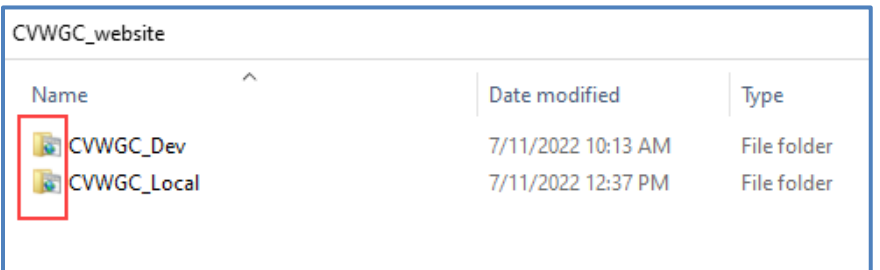

• Clicking on either of these web folders will reveal empty sites.

## <span id="page-42-0"></span>**Setting Up Publishing Connections**

The next step is to set up a connection (a publishing link) between the **CVWGC\_Local** website on your computer and the **CWVGC.com** website located on the webserver housed at **Network Solutions**, our **ISP**.

• On the **Expressions Web** menu bar, click the **Site** entry and from the dropdown menu select the **Publishing Settings…** entry.

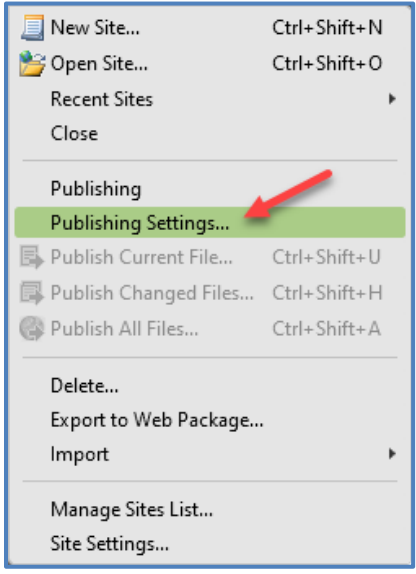

• At the **Site Settings** window, under the **Publishing** tab, click the **Add…** button.

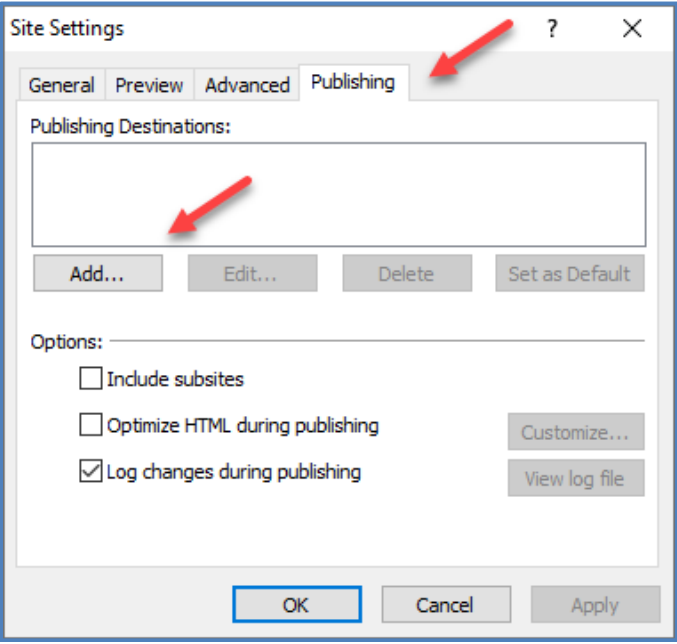

• At the **Connection Settings** window, enter the following information and then click the **Add** button;

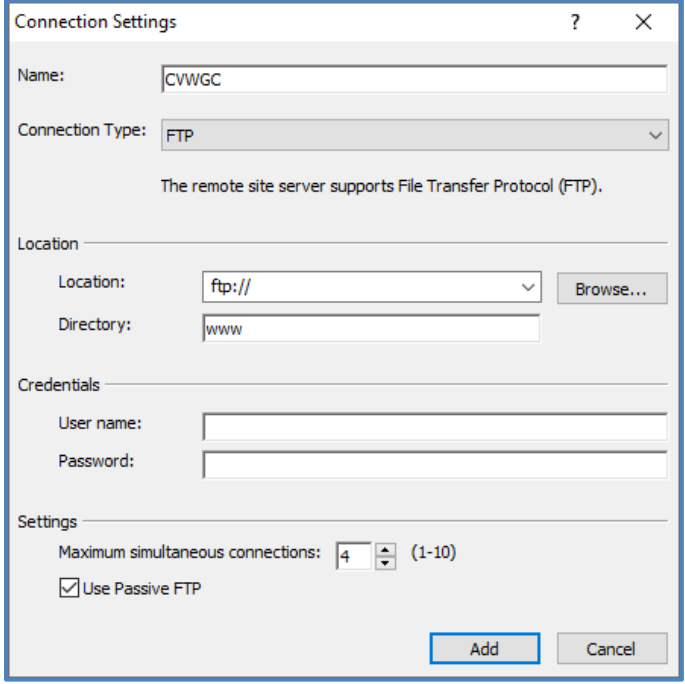

#### **Note:**

The **Location:**, **User name:** and **Password:** fields are not shown here for security reasons. Please contact the Technology Chair.

• At the **Site Settings** window, click the **OK** button.

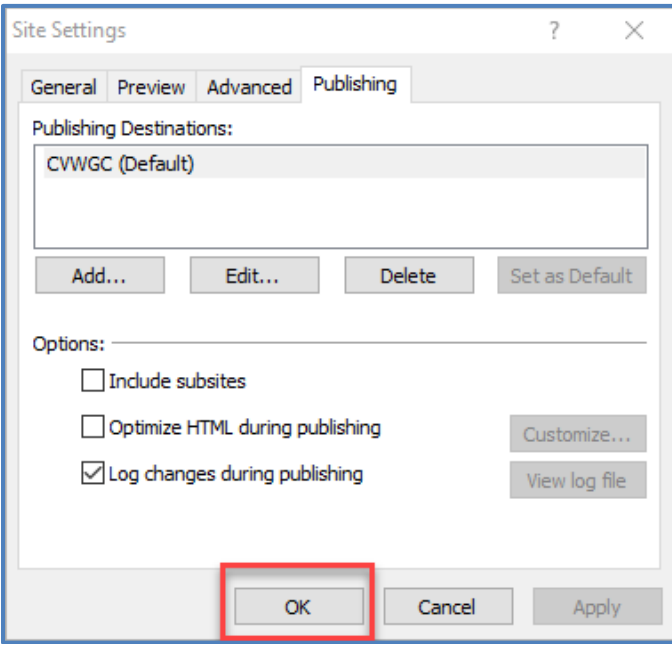

- At the **Microsoft Expression Web 4** interface main work area with the following three (3) window panes displayed form left to right:
	- 1. **Menus** and **Toolbars** along the top of the interface.
	- 2. **Tool Panels** in the left and right window panes.
	- 3. **Editing Window** in the middle window pane.

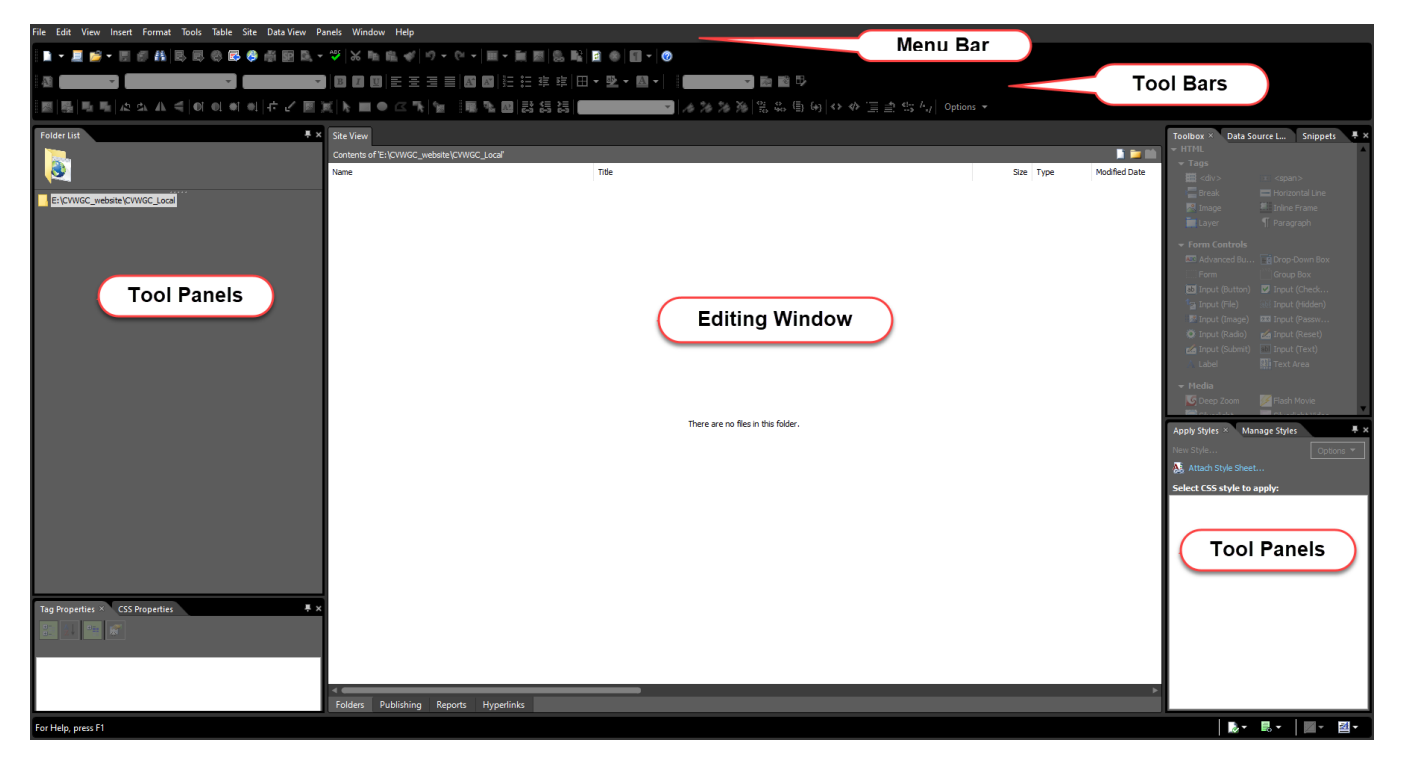

#### <span id="page-44-0"></span>**Import (Synchronize) Website**

At this point the the **CVWGC\_Local** web folder on your computer (your local web server) is empty. The next step is to get a copy of all of the files that make up the the **CVWGC.com** website (accessible on the internet) from the **Network Solutions** (our **ISP**) web server. To accomplish this task you will use the **Publishing** feature in the **Expression Web 4** program and **Synchronize** (copy) the entire set of files between our ISP and your computer.

• Along the bottom of the **Editing** window, click the Publishing tab.

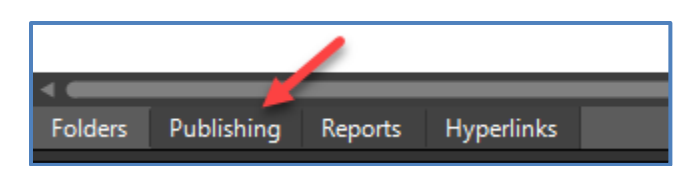

• In the middle of the **Editing** window, click the Connect to the current publishing destination link.

Connect to the current publishing destination

- In the **Editing** window you will now see the content of the **CVWGC\_Local** website (empty) and, on the right side, the content of the **CVWGC.com** website on the **ISP** web server.
- In the upper right corner of the **Editing** window, click the **Select All** icon and then click the blue **Synchronize files** arrows in the middle of the Editing window to start the copying process.

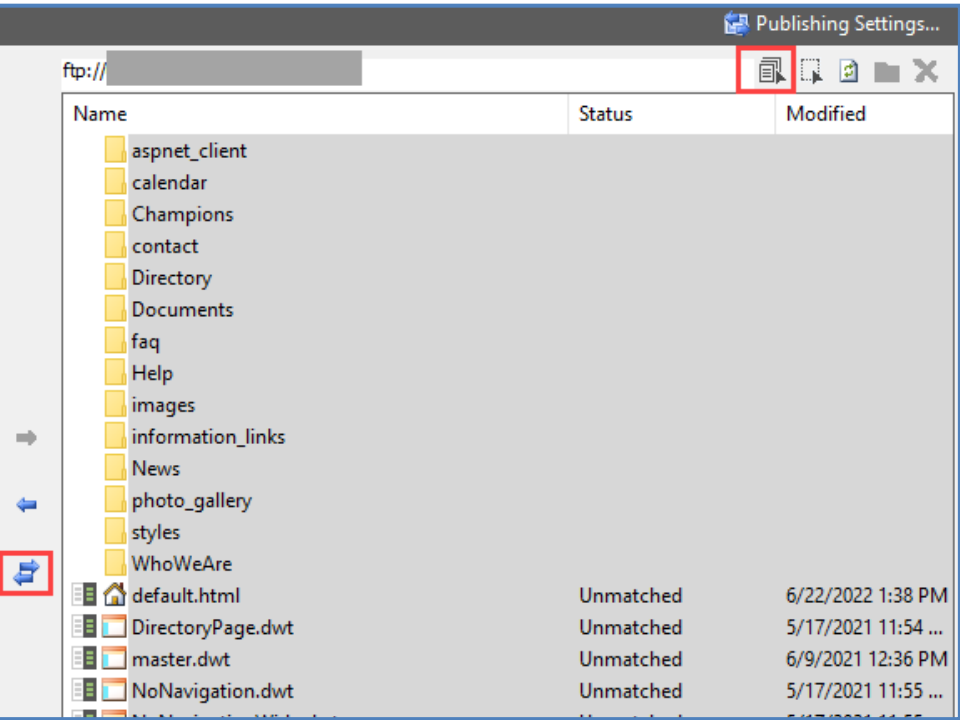

• This process will take a bit of time (10 to 15 minutes) as there are a lot of files to copy. Below the **Editing** window you will see the progress of the copy process.

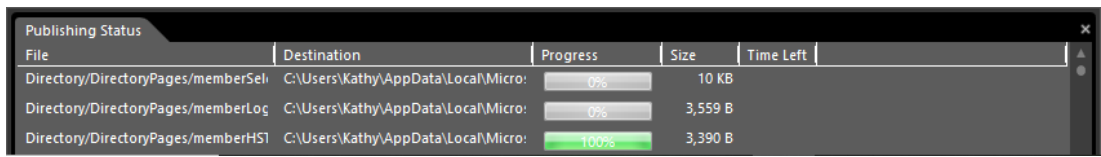

• When the synchronization process is complete, click the **Disconnect** icon above the **Editing** window.

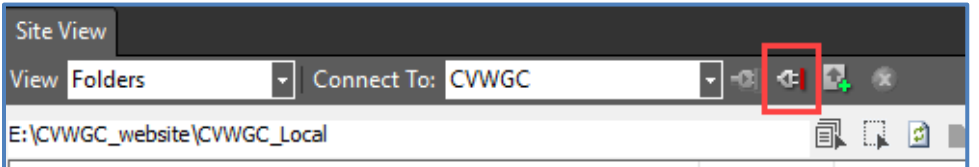

• At the bottom of the **Editing** window, click the **Folders** tab.

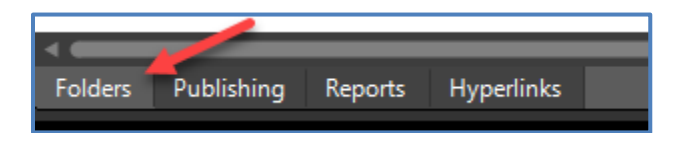

- In the left tool panel, in the **Folders List** pane on the left side of the interface, double click the **default.html** file.
- The **default.html** file will open in the **Editing** window.
- At the bottom of the **Editing** window, there will be three (3) tabs;
	- 1. **Design** This view will look and act like a basic word document.
	- 2. **Code** This view will display the code that is the file.
	- 3. **Split** this view will display the Code window in the upper half with the Design window in the lower half of the editor.

#### **Note:**

You will be using the **Split** view most of the time.

- Now you will need to repeat the above Synchronizing (copy) process but this time between the CVWGC\_Dev and CVWGC\_Local.
- In the upper left corner of the **Editing** window, click the "**x**" next to **default.html** file name to close the file.

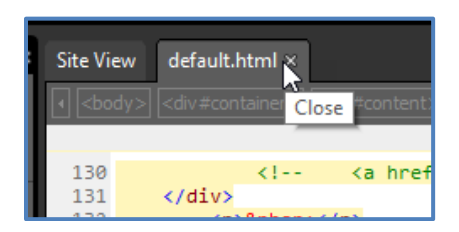

• From the **Toolbar**, click the down arrow next to the **Open Site** icon and select **Open Site…** form the dropdown menu.

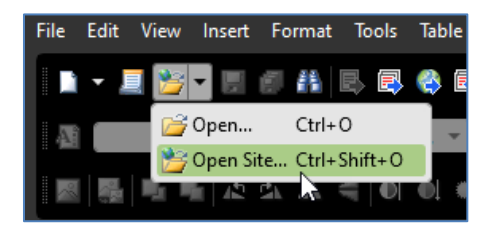

• At the **Open Site** window, under the **Managed Sites:** section, select the **CVWGC\_Dev** entry and click the **Open** button.

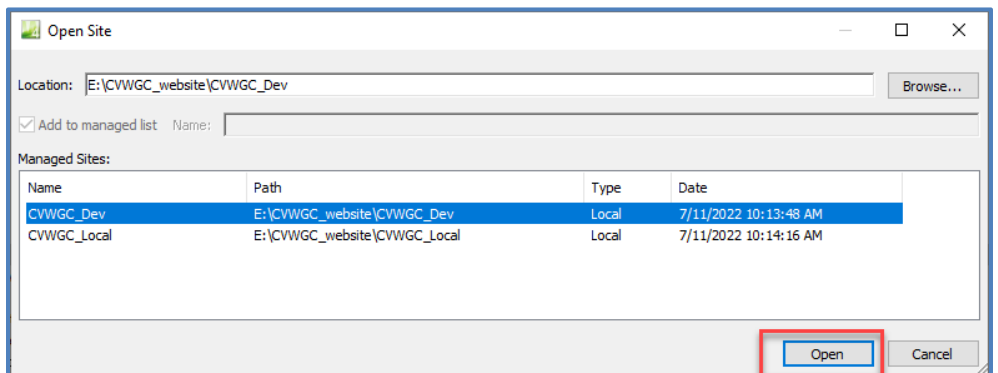

With the empty **CVWGC\_Dev** site open in the **Expression Web** work interface we will configure a publishing connection between the two (2) sites (Dev and Local) on your computer.

• Below the **Editing** window, click the **Publishing** tab.

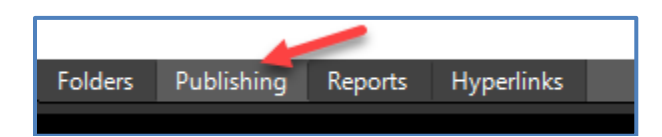

• In the center of the **Editing** window, click the Add a publishing destination… link.

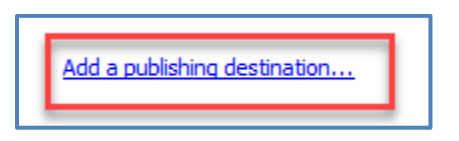

- At the **Connection Settings** window, enter and select the following:
	- o **Name:** CVWGC\_Local
	- o **Connection Type:** File System
	- o **Location:** Use the **Browse** button to select **CVWGC\_Local** folder

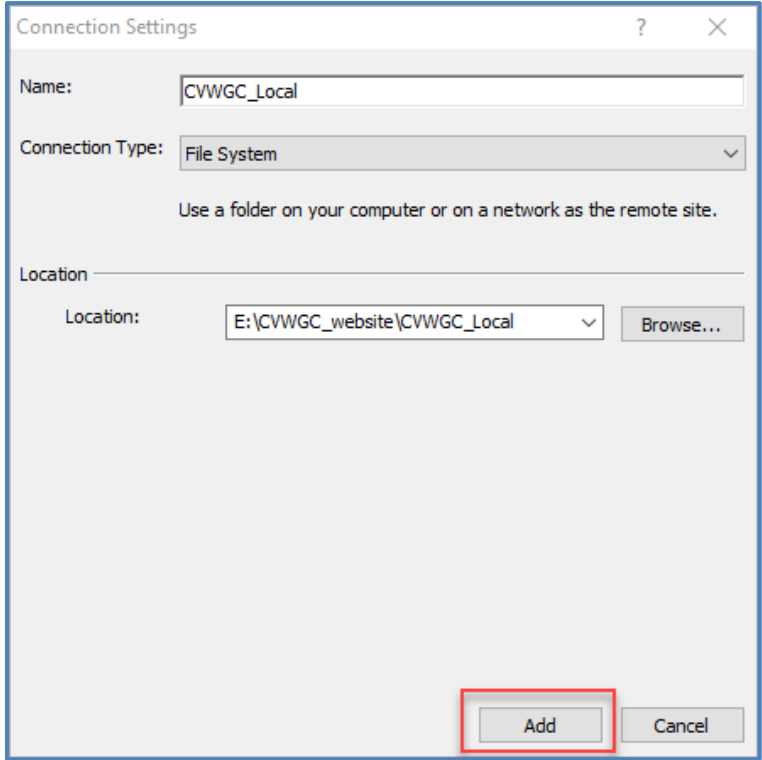

• In the upper right corner of the **Editing** window, click the **Select All** icon and then click the blue **Synchronize files** arrows in the middle of the Editing window to start the copying process.

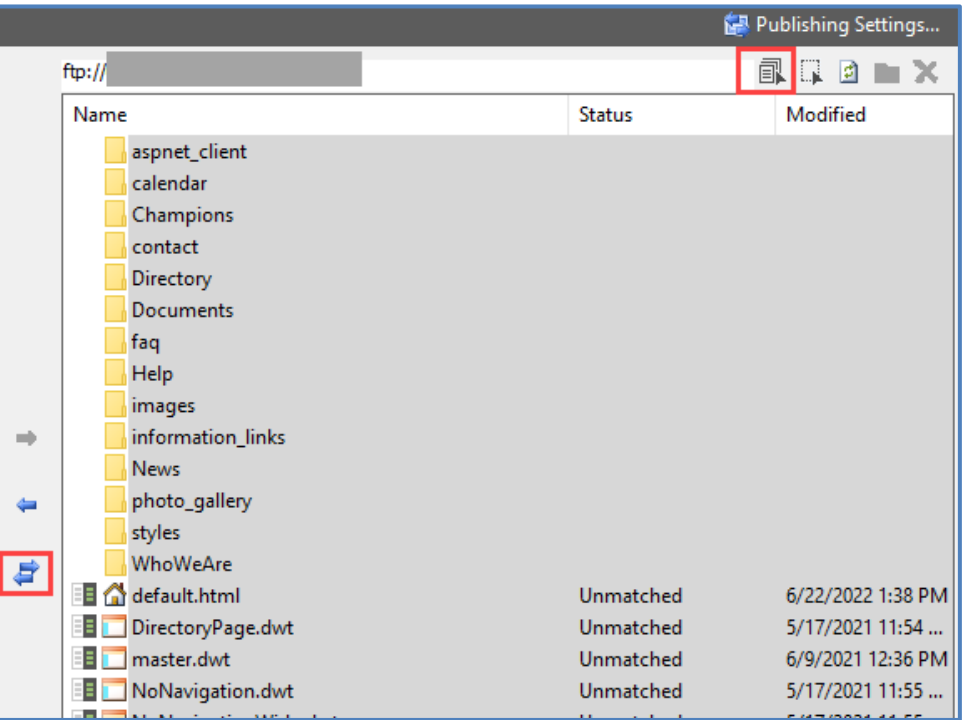

• This process will **not** take as long as the previous synchronization as the the files are being copied from one folder to another on your computer.

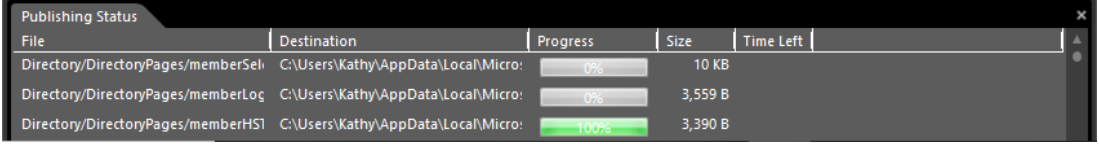

• When the synchronization process is complete, click the **Disconnect** icon above the **Editing** window.

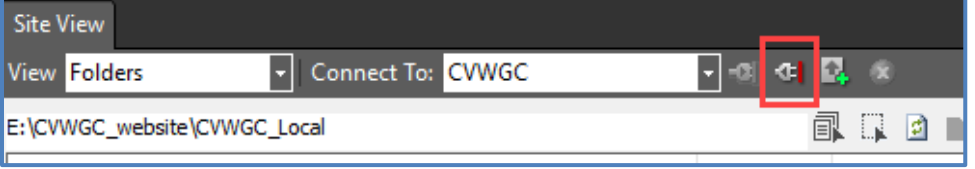

• At the bottom of the **Editing** window, click the **Folders** tab.

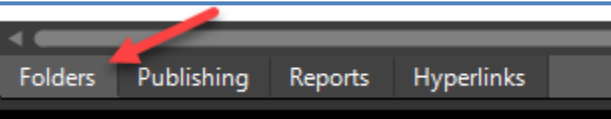

#### <span id="page-50-0"></span>**Adding Code Snippets**

While we will not get into coding in this document, we will setup the following two (2) code snippets that will be required to be inserted into each new HTML (Hyper Text Markup Language) and PHP (PHP: Hypertext Preprocessor) file used in our webpages. Each snippet will include information about the file to include;

- File Name
- Author
- Date Created
- Date Modified
- Description
- Files used in the process

To set these snippets up do the following:

• At the Expression Web 4 Interface, click the **Snippets** tab located in the upper right corner of the right side **Tool Panel.** 

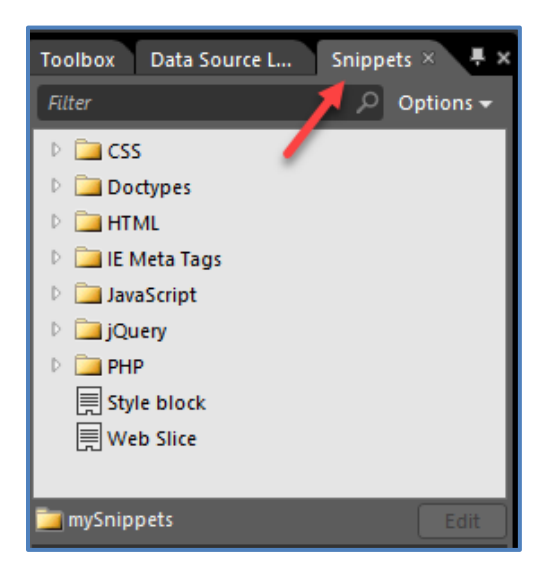

• In the **Snippets** tab window, expand the **HTML** folder.

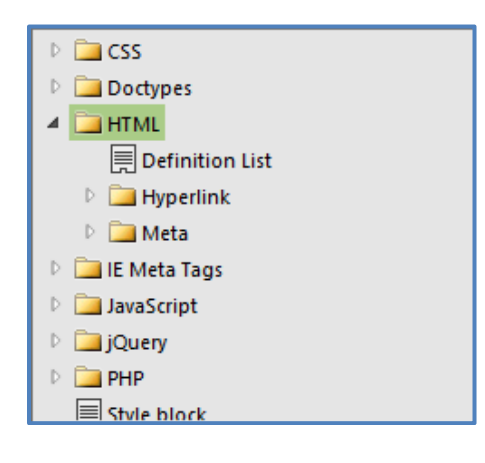

• Right click on the **HTML** folder and select **New Snippet**… form the dropdown menu.

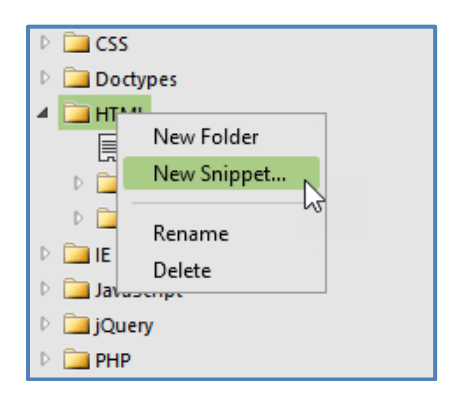

- At the **New/Modify Code Snippet** window do the following:
	- o In the **Name:** text box enter "**HTML page header**"
	- o Copy the **HTML Page Header** text below and paste it into the **Code Text** box
	- o Click the **OK** button.

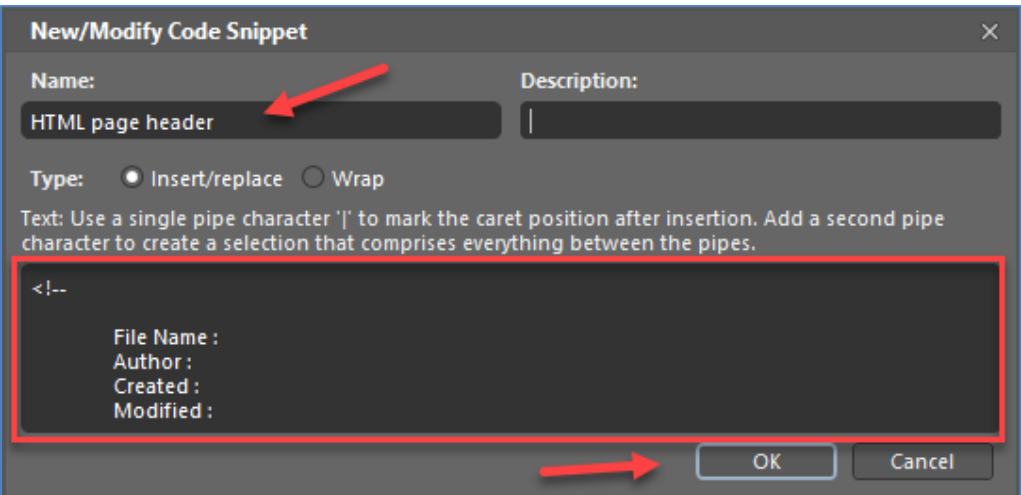

At the **Expression Web 4 Interface**, repeat the above process for **PHP**.

- In the **Snippets** tab window, expand the **PHP** folder.
- Right click on the **PHP** folder and select **New Snippet**… form the dropdown menu.
- At the **New/Modify Code Snippet** window do the following:
	- o In the **Name:** text box enter "**PHP page header**"
	- o Copy the **PHP Page Header** text below and paste it into the **Code Text** box
	- o Click the **OK** button.

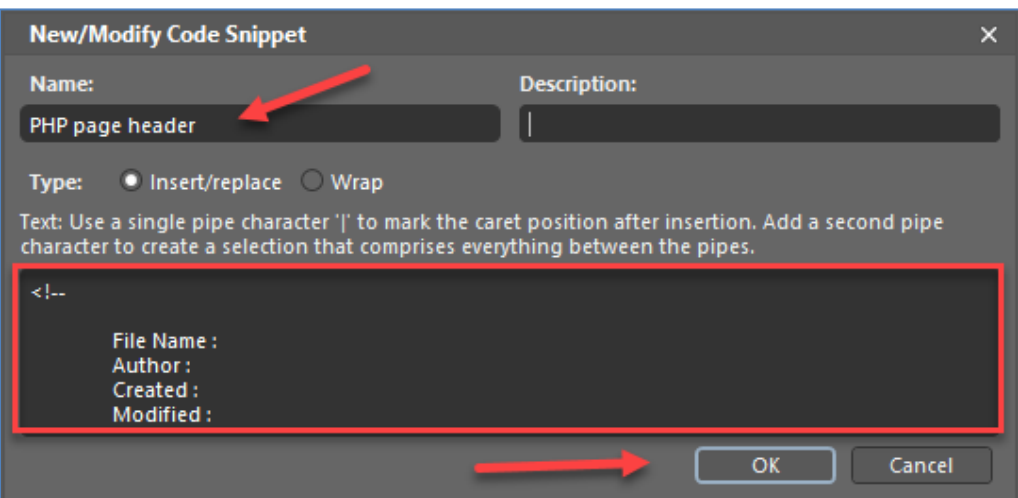

• When completed, close the Expression Web 4 Interface.

#### *HTML Page Header text*

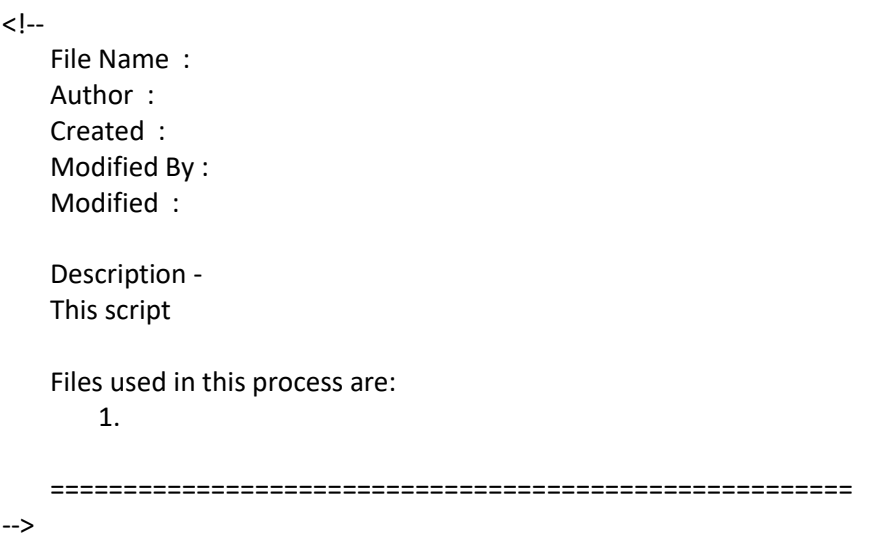

## *PHP Page Header text*

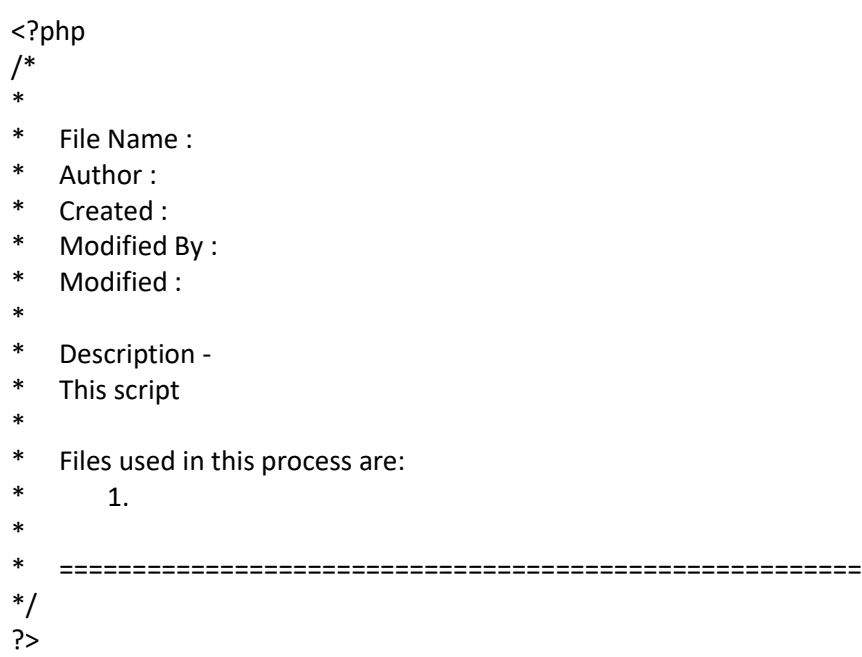

## <span id="page-54-0"></span>**Errors and Fixes**

Now we need to address any errors and issues that may be preventing any of the following issues;

- Services do not start
	- o Apache
	- o Tomcat
- Error Access Denied
- Errors closing XAMPP
- Cannot open phpMyAdmin
- •

#### <span id="page-54-1"></span>**Apache Not Starting**

If you receive the following error when the **XAMPP Control Panel** first opens or when clicking on the **Apache** start button;

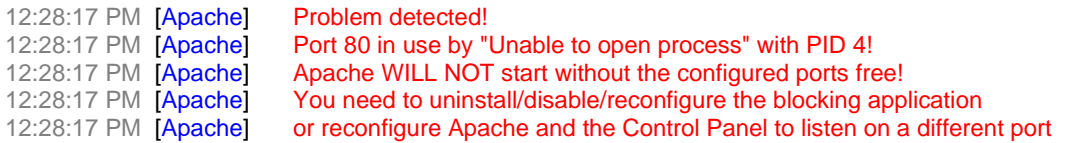

This can be resolved by changing the port **Apache** use by doing the following:.

- First from the **XAMP Control Panel** click on the "**Netstat**" button
- Check to see which service is using the default port 80.
- Check also to see if 8012, 8013, etc. are available to use. If available these port numbers will not be listed in the "**Port**" column.

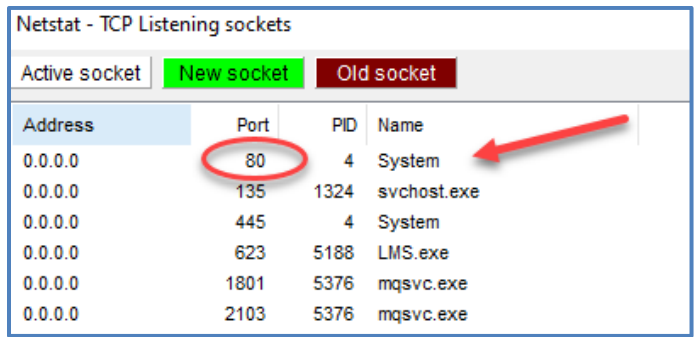

- Chose an open port to use, say 8012, and close **Netstat** window.
- Again, from the **XAMPP Control Panel,** click the "**Config**" button for the **Apache** Module.
- From the dropdown menu, select the **Apache (httpd.conf)** entry to open the configuration file.
- In the **http.conf** file scroll down and locate the "**Listen 80**" line and make the following edits;
	- o Enter a pound sign "**#**" at the beginning of the line (remarking or "rem" out the line)
	- o Insert "**Listen 8012**" below the previous line

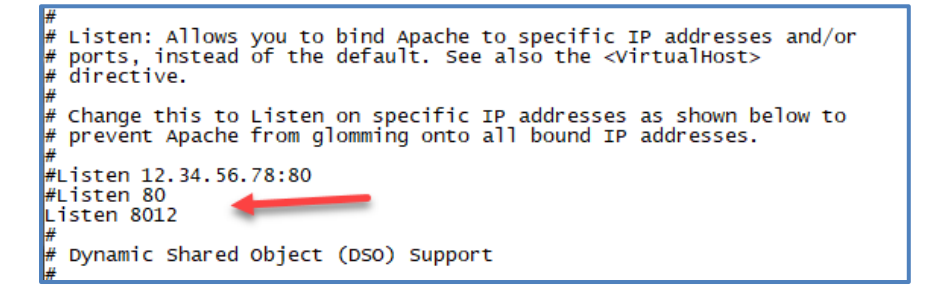

- Then scroll down the to "**ServerName Localhost:80** line and make the following edits:
	- o Enter a pound sign "**#**" at the beginning of the line
	- o Insert "**ServerName Localhost:8012**" below the previous line

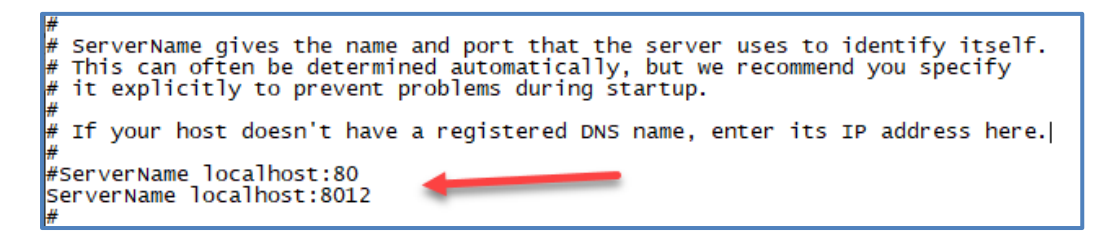

- Save and close the **httpd.conf** file.
- Again, from the **XAMPP Control Panel,** click the "**Config**" button for the **Apache** Module.
- From the dropdown menu, select the **Apache (httpd-ssl.conf)** entry to open the configuration file.
- In the **http-ssl.conf** file scroll down and locate the "**Listen 443**" line and make the following edits;
	- $\circ$  Enter a pound sign "#" at the beginning of the line to "rem" it out
	- o Insert "Listen 8013" below the previous line

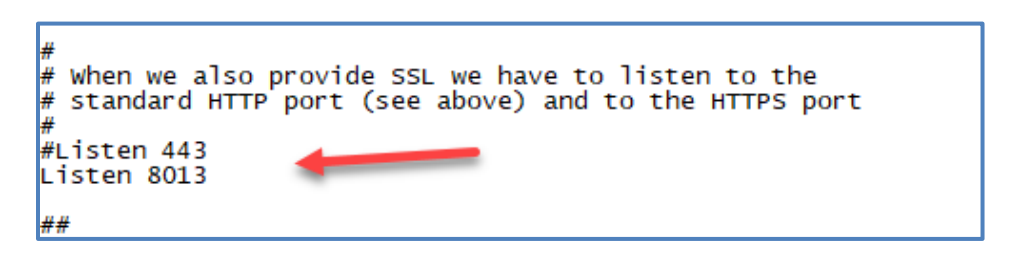

- Then scroll down the to "**<VirtualHost default** :443>"line and make the following edits:
	- o Enter a pound sign "#" at the beginning of the line
	- o Insert "<VirtualHost \_default\_:8013>" below the previous line

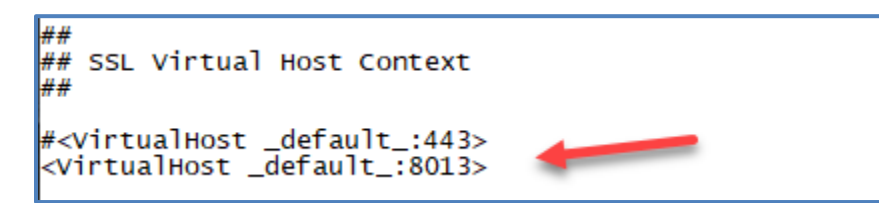

- Save and close the **httpd-ssl.conf** file.
- Again, from the **XAMPP Control Panel**, click the **Config** button in the **upper right corner** of the control panel.
- At the **Configuration of Control Panel** window, click the **Service and Port Settings** button.

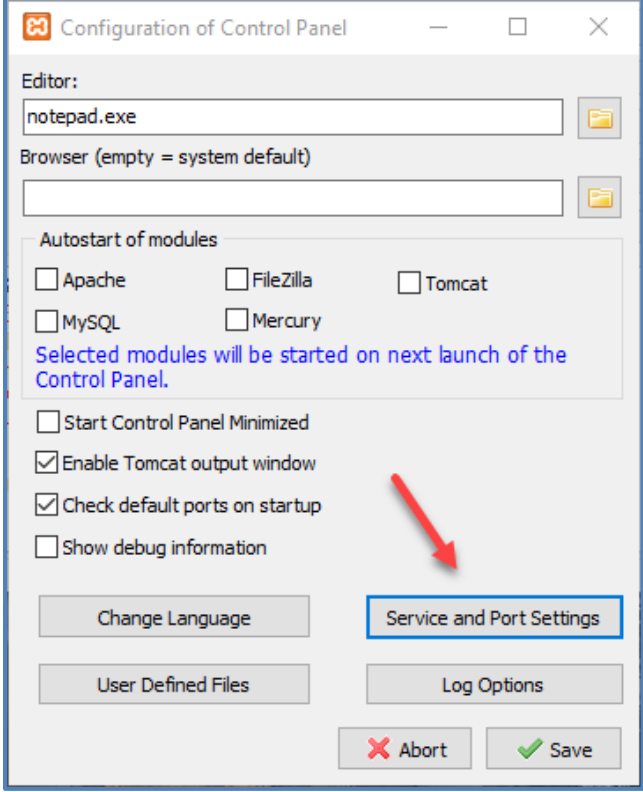

- At the **Service Setting** window, select the **Apache** tab and change the following;
	- o Main Port entry from 80 to 8012
	- o SSL Port entry form 443 to 8013

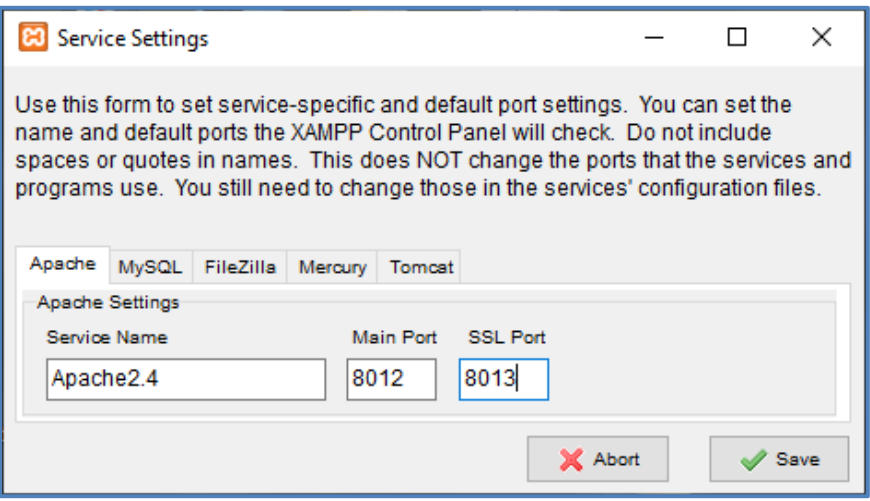

• Click the **Save** button.

• At the **XAMPP Control Panel**, click the **Quit** button.

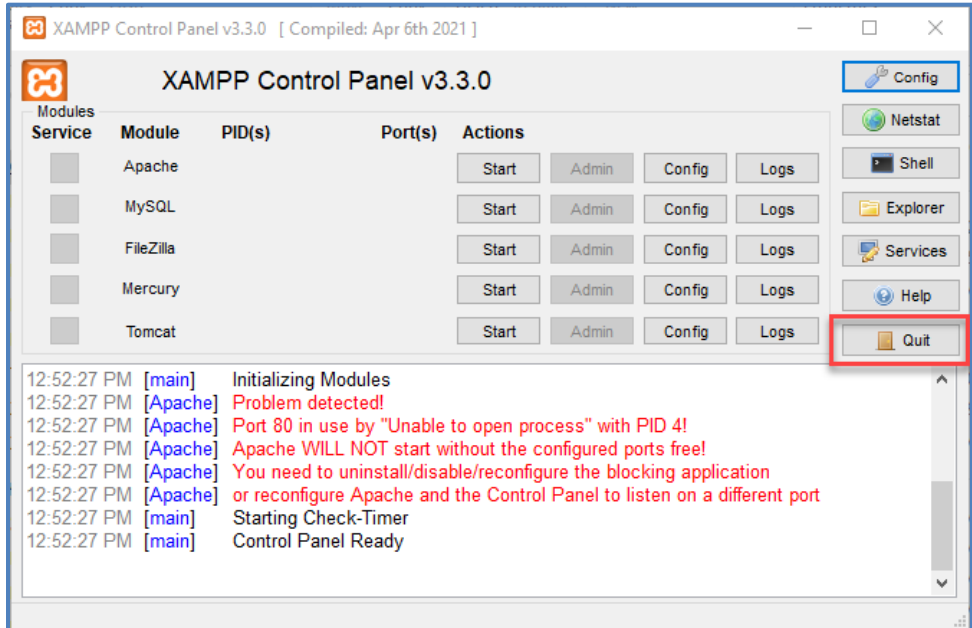

[Return to Opening and Closing XAMPP Control Panel](#page-28-0)

## <span id="page-58-0"></span>**Tomcat Not Starting**

After the initial installation or updating either of the Java programs you may receive the following error when trying to start the **Tomcat** service.

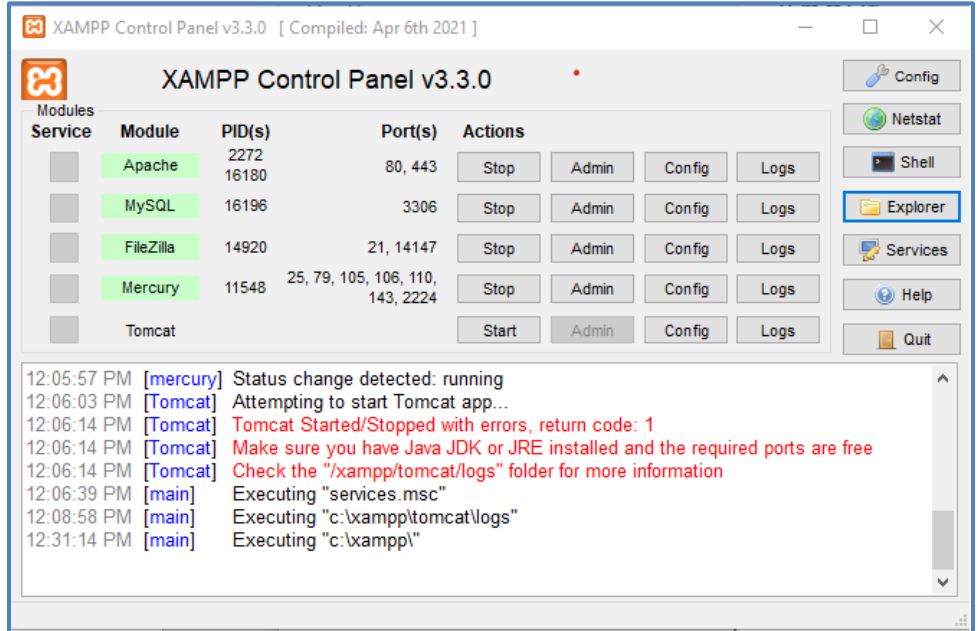

As the message states this could be a simple path error in the in the system variables. To fix this problem do the following:

• Click the Windows Start button and enter the following in the search bar "**System Variables**".

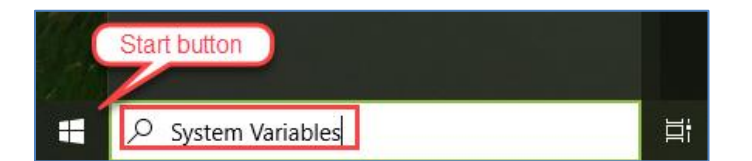

• From the **Best match** list, click the "**Edit the system environment variables**" result.

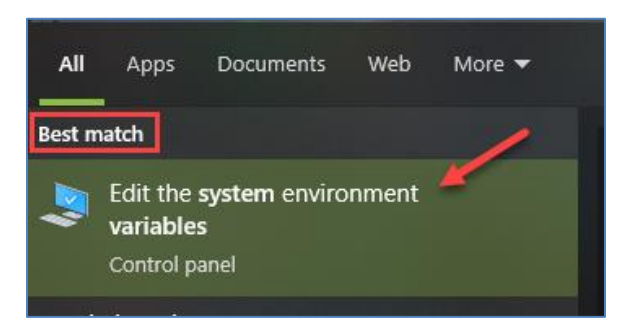

• At the **System Properties** dialog window, click the "**Environment Variables…**" button.

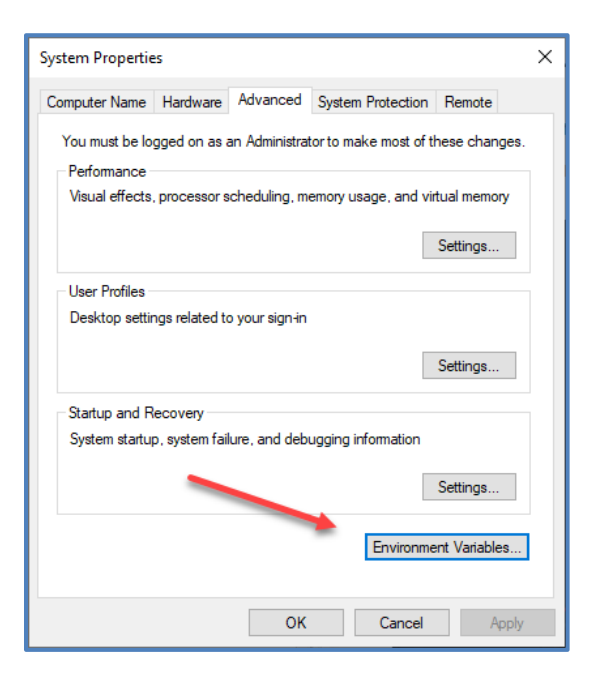

- In the **Environment Variables** window in the **System variables** window search for the following variables and values:
	- o Java\_home
	- o Jre\_home

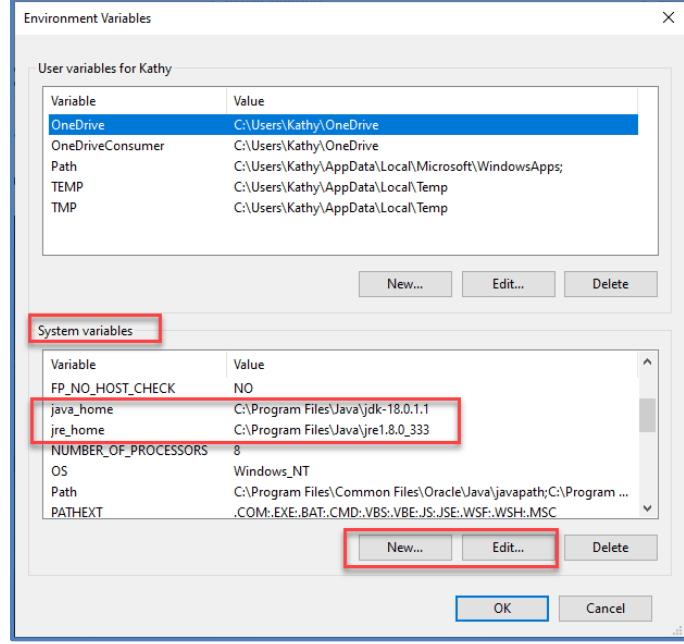

#### **Note:**

The **JDK** and **JRE** folder names will change after updates.

• If they are there, check to ensure the **Value** for each is correct path the proper Java JDK and JRE folders, respectively (click the **Edit…** button to make necessary path corrections).

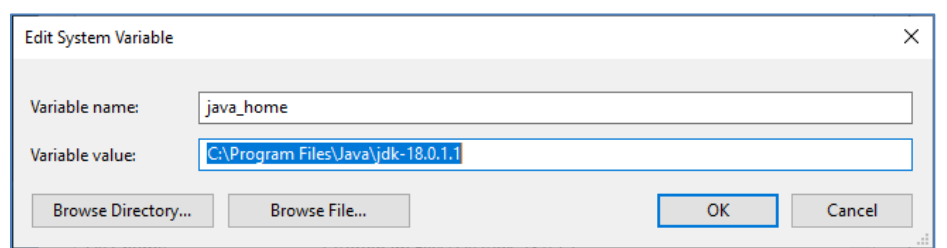

- If they are not there, click the **New…** button and enter the following information:
	- o Variable name: java\_home
	- o Variable value: Path to JDK folder i.e. C:\Program Files\Java\jdk-18.0.1.1

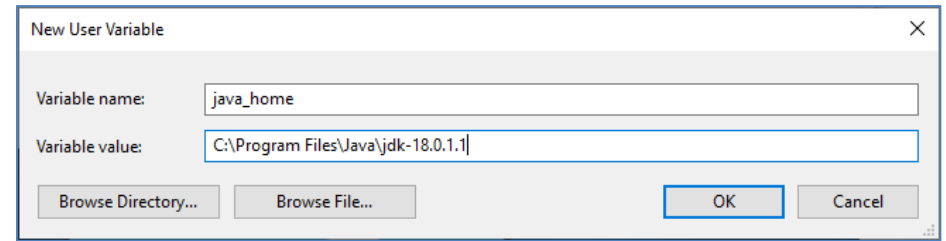

- Click the **OK** button and repeat for the **JRE** folder:
	- o Variable name: jre\_home
	- o Variable value: Path to JRE folder i.e. C:\Program Files\Java\jre1.8.0\_333.

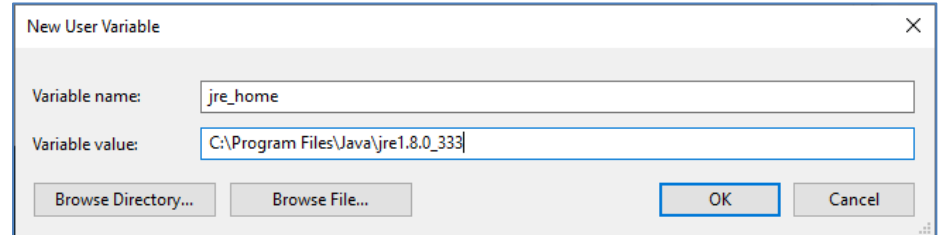

- When completed, click the **OK** button to close the **Environment Variables** window.
- Click the **OK** button to close the **System Properties** window.
- In the **XAMP Control Panel** , stop all services and and click the Quit button to close the control panel.
- Reboot your computer, reopen **XAMPP** and confirm the **Tomcat** service starts.

[Return to Opening and Closing XAMPP Control Panel](#page-29-0)

#### <span id="page-61-0"></span>**Tomcat Still not Starting**

- Open **File Explorer** and navigate to the **XAMPP** installation directory and open the "conf" folder; …xampp\tomcat\conf
- In the "conf" folder locate and open the *server.xml* file with Notepad++ (use Notepad ++ as it will number the lines)
- Go to approximately line 70 and change the port number from **8080** to **9999** as follows; <Connector port="8080" protocol="HTTP/1.1" <Connector port="9999" protocol="HTTP/1.1"
- Save the file and close the file *server.xml* file.
- In the same **conf** folder, locate and open the *context.xml* file.
- Go to approximately line 19 and add "reloadable="true" to the <Context> tag as follows; <Context>
	- <Context reloadable="true">
- Save and close the *context.xml* file.
- Close all running services in **XAMPP** and click the **Quit** button to close **XAMPP**.

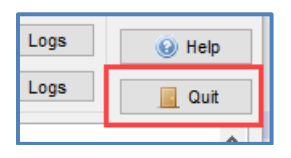

• Open **XAMP** and click the **Config** button in the in the upper right corner of the **XAMP Control Panel.**

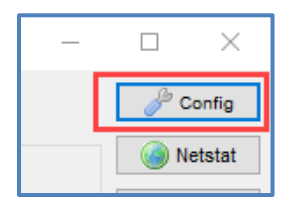

• At the **Configuration of Control Panel** window, click the **Service and Port Settings** button in the lower right corner of the window.

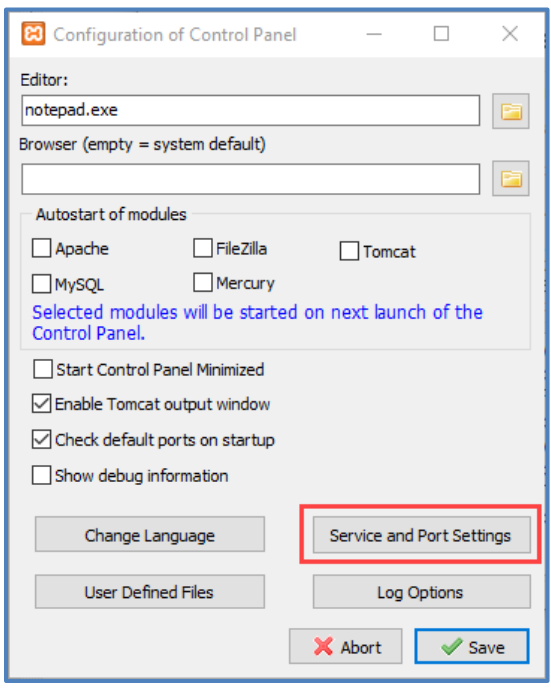

• At the **Service Settings** window, click the **Tomcat** tab, change the **HTTP Port** entry from 8080 to **9999** and click the **Save** button.

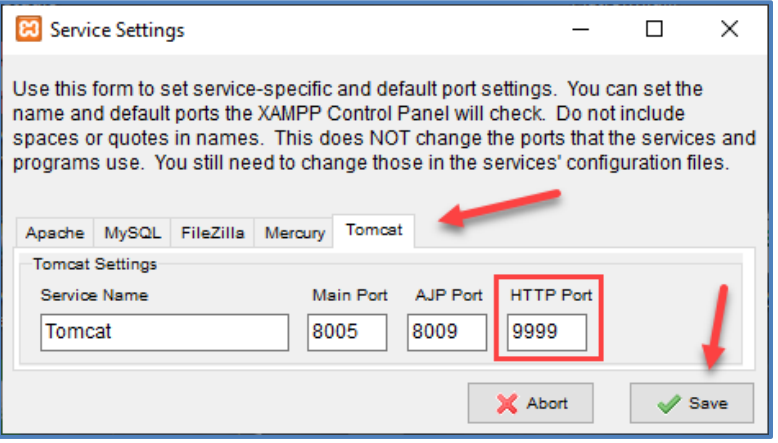

- At the Configuration of Control Panel window, click the Save button in the lower right corner of the window.
- At the **XAMPP Control Panel**, click each of the **Start** buttons to start the individual services.

#### <span id="page-62-0"></span>**Tomcat Service Startup Extremely Slow**

After launching **XAMPP Control Panel**, the **Tomcat** service, which normally takes a few seconds to start, is now taking well over a minute to start. Usually, this happens when you are working in a "virtual machine" environment, such as VM Ware.

#### <span id="page-63-0"></span>**Change the Apache Ports**

While this is not guaranteed to fix to the issue it may improve the start delay by 15 to 20 seconds.

If the Apache ports are still configured to the default ports, Main Port = 80 and SSL Port = 443, change them to where the Main Port is 8012 and the SSL Port is 8013. See th[e Apache Not Stating](#page-54-1) section above for detailed instructions.

#### *Laptop Users*

If you have **XAMPP** installed on a laptop and are experiencing extremely slow startup times for the **Tomcat** service, try increasing the battery power setting to maximum.

• From the **Task** bar, click the **Battery Setting** icon.

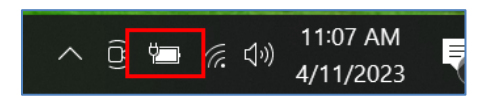

• At the **Battery Settings** pop-up window move the **Power Mode** slider setting all the way to the right to the **Best performance** setting.

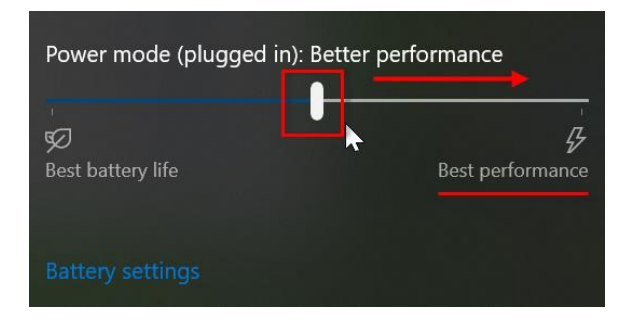

#### **Note:**

This setting should only be used when the laptop is plugged in.

If your Tomcat takes longer to start, it may be due to the random number generator that it is using. You might want to consider forcing it to use '/dev/urandom' rather than the default '/dev/random' that Tomcat uses.

To resolve this issue the following edit will be required in the

• From the **Task** bar, click on the **File Explorer** icon.

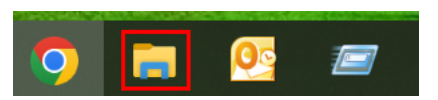

• From the **File Explorer** window, navigate to the following location;

C:\xampp\tomcat\bin

• Locate and open the *catalina.sh* file with **Notepad** or **Notepad++**.

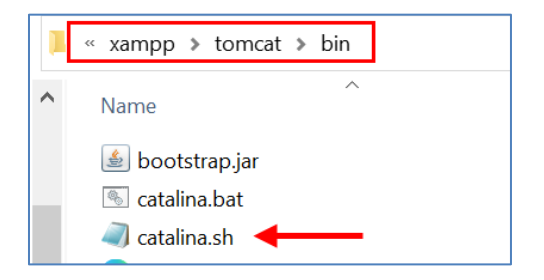

• On the **Notepad Menu** bar, click on **Edit** and select **Find…** from the dropdown menu.

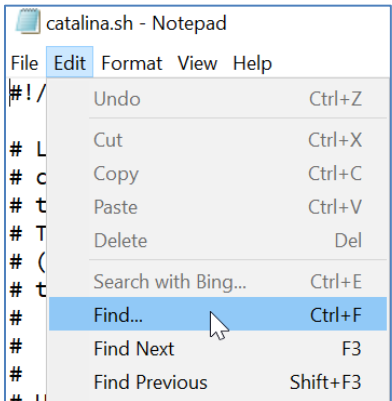

At the Find window, enter the following om the Find what: field and click the

Search for JAVA\_OPTS and add the following -Djava.security.egd=file:/dev/./urandom For example, I added it here.

JAVA\_OPTS="\$JAVA\_OPTS \$JSSE\_OPTS -Djava.security.egd=file:/dev/./urandom"

#### <span id="page-64-0"></span>**phpMyAdmin Configuration Error**

After importing a new database you may receive the following error message along the bottom of the main window pane.

The phpMyAdmin configuration storage is not completely configured, some extended features have been deactivated. Find out why. Or alternately go to 'Operations' tab of any database to set it up there.

> The phpMyAdmin configuration storage is not completely configured, some extended features have been deactivated. Find out why, Or alternately go to 'Operations' tab on any database to set it up there.

Clicking the **Find out why** link reveals the following;

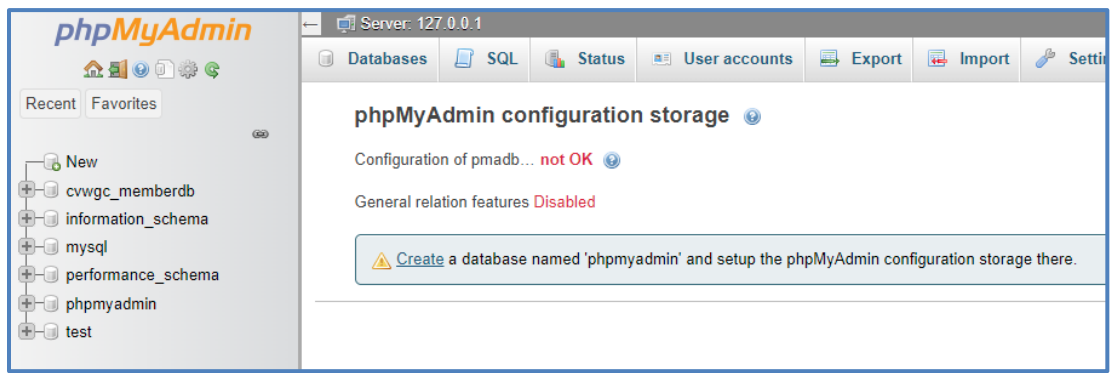

To correct this error, do the following:

• In the **phpMyAdmin** navigation pane, select the **mysql** database entry.

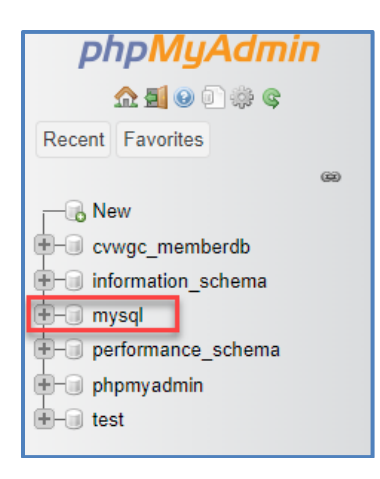

- In the main window pane, scroll down to the bottom of the page.
- Check the Check **all** checkbox.

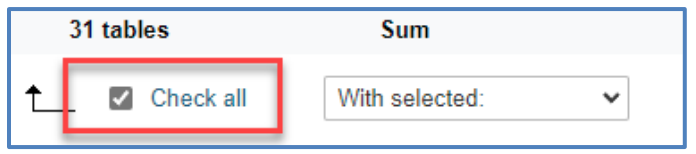

• In the With selected selection box, click the down arrow  $\blacktriangledown$  and from the dropdown menu, under the **Table maintenance** category, select the **Repair table** entry.

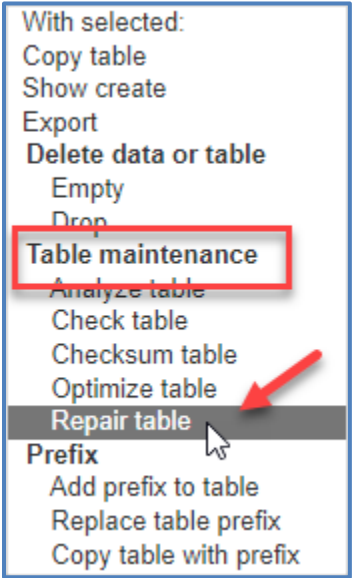

- The repair action will start immediately.
- When completed the you should receive the following message:

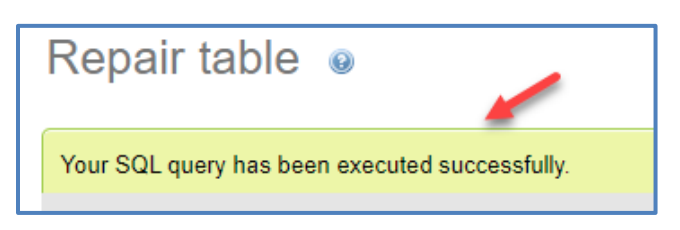

• Click the **Home** icon under **phpMyAdmin** in the navigation pane.

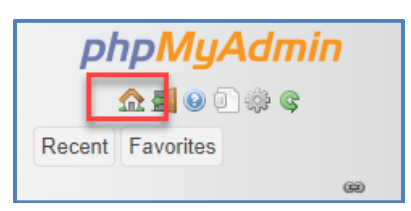

## <span id="page-66-0"></span>**XAMPP Control Panel Not Opening**

After launching **XAMPP**, the application icon appears on the **Task** bar located at the bottom of the computer screen, but the **XAMPP Control Panel** itself does not open in the display.

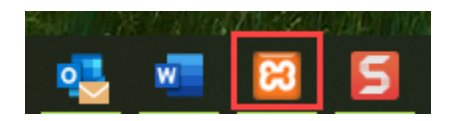

To resolve this issue, do the following;

- 1. Right click the **XAMPP** icon in the **Task** bar and select **Close window** from the pop-up menu.
- 2. Open the **Windows Explorer** and navigate to the root of the **C:** drive.
- 3. Locate and expand/open the **xampp** folder.
- 4. Scroll down and locate the following two files;
	- a. Xampp-control.ini
		- b. Xampp-control.log

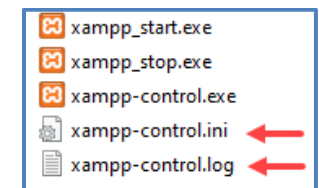

5. Right click the **xamp-control.log** file and select **Delete** from the dropdown menu to delete the log file.

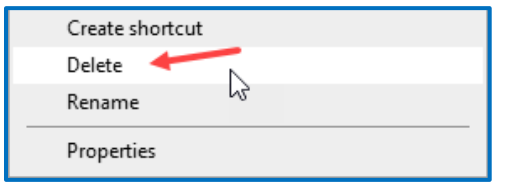

- 6. Double click the **xampp-control.ini** file to open it in notepad or what ever your text editor is.
- 7. In the **xampp-control.ini** file, scroll down to the [**WindowsSettings**] section, should be the third section form the top.

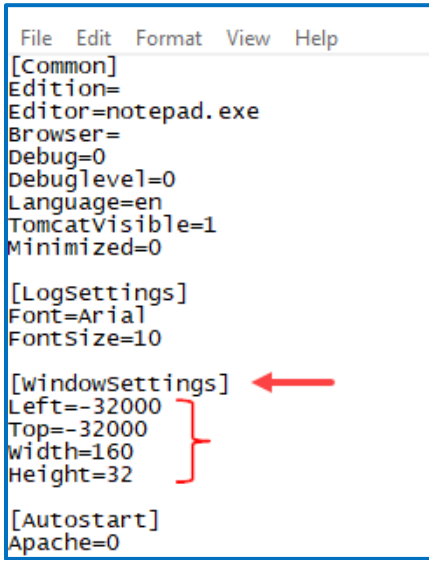

The entries under the [**WindowsSection**], Left, Top, Width and Height, define, in pixels, where the control panel window is located on the computer screen and how big is when the application is opened. If there are some sort of absurd numbers as shown above, they will need to be edited.

8. Edit these settings as shown below.

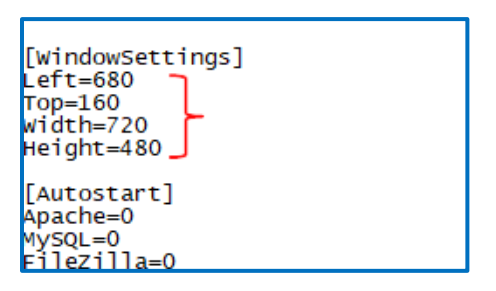

- 9. Click the **File** entry on the **Menu** bar and from the dropdown menu, click the save **Save** entry.
- 10. Close the **Windows Explorer** and re-launching the **XAMPP** application.
- 11. The **XAMPP Control Panel** should appear on the display.

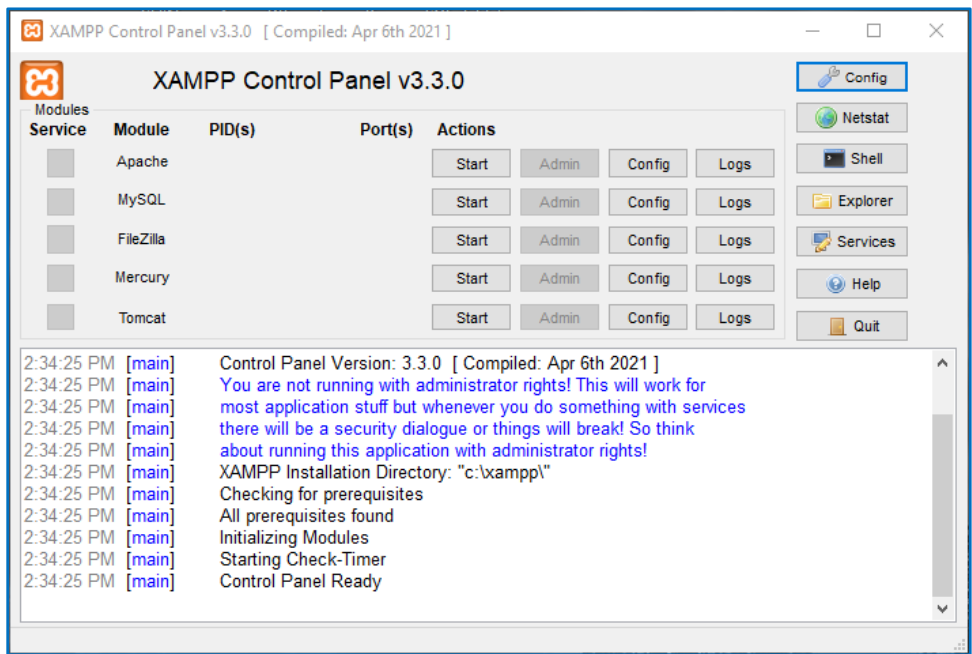